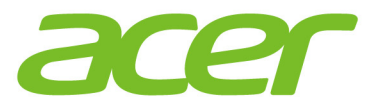

# Aspire E 15

## **Manual de usuario**

acer

© 2016. Reservados todos los derechos. Serie Aspire E 15 Abarca: E5-575 / E5-575G / E5-553 / E5-553G / E5-523 / E5-523G Esta revisión: 03/2016

#### **Regístrese para conseguir un Acer ID y disfrute de excelentes ventajas**

Abra la aplicación *[Acer Portal] (Portal de Acer)* para registrar un Acer ID, o inicie sesión si ya dispone de un Acer ID.

#### **Existen tres grandes razones por las que debe obtener un Acer ID:**

- Cree su propia nube con Acer BYOC.
- Conseguir las últimas ofertas e información de productos.
- Registre su dispositivo para obtener atención al cliente rápida y personalizada.

Si desea más información, visite el sitio web de Acer BYOC:

#### **www.acer.com/byoc-start**

#### **Importante**

**Este manual contiene información con derechos de propiedad que está protegida por las leyes de copyright. La información contenida en este manual está sujeta a modificaciones sin previo aviso. Las imágenes incluidas aquí son solo de referencia y pueden contener información o funciones que no se apliquen a su ordenador. El Grupo Acer no se responsabiliza de los posibles errores técnicos o editoriales, u omisiones de este manual.**

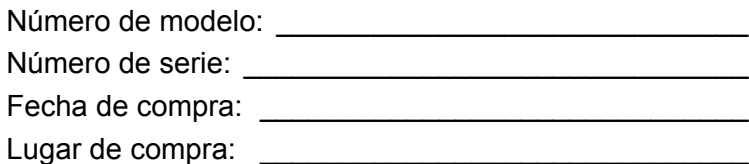

## **CONTENIDO**

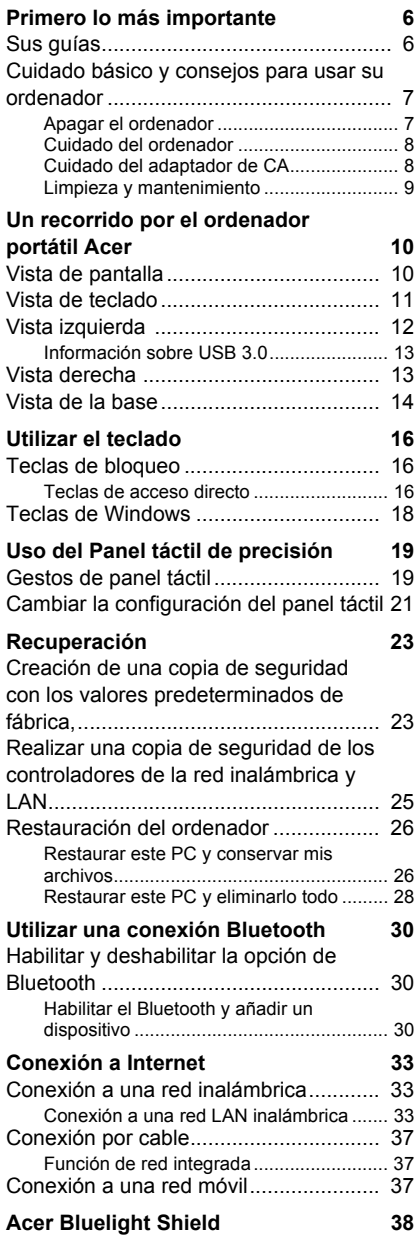

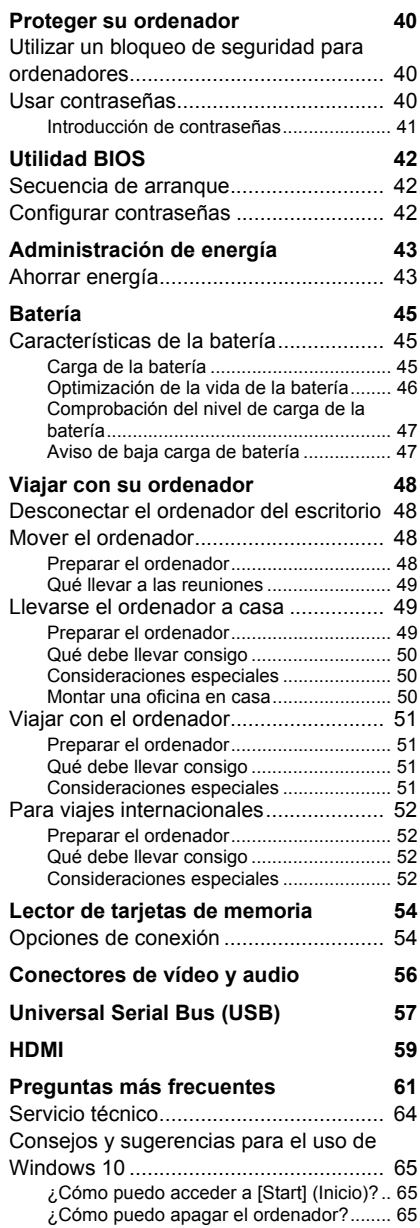

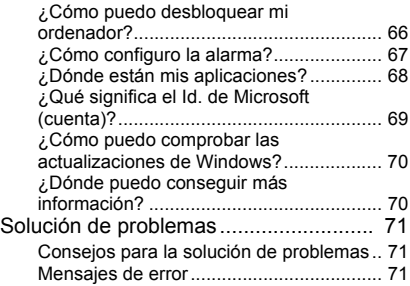

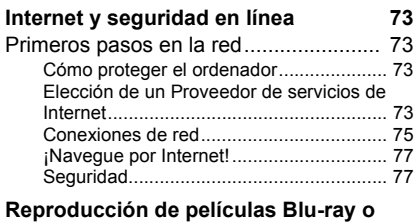

**[DVD 85](#page-84-0)**

## **Primeros pasos...**

## **En esta sección, encontrará:**

- Información útil sobre cómo cuidar su ordenador y su salud
- Dónde encontrar el botón de encendido, los puertos y los conectores
- Sugerencias y trucos para el uso del panel táctil y del teclado
- Cómo crear copias de seguridad de recuperación
- Instrucciones para conectar con una red y usar el Bluetooth
- Información sobre el uso del software integrado de Acer

## <span id="page-5-0"></span>**PRIMERO LO MÁS IMPORTANTE**

Le agradecemos que haya elegido este portátil Acer para satisfacer sus necesidades de informática móvil.

## <span id="page-5-1"></span>**Sus guías**

Para ayudarle a utilizar su ordenador portátil de Acer, hemos diseñado un conjunto de guías:

En primer lugar, la **Guía de configuración** (o el **Póster de configuración**) le ayuda a empezar a configurar su ordenador.

Esta **Guía rápida** presenta las características y funciones básicas de su nuevo ordenador. Si desea más información sobre cómo puede su ordenador ayudarle a ser más productivo, consulte el **Manual de usuario**. Esta guía contiene información detallada sobre temas como utilidades del sistema, recuperación de datos, opciones de expansión y solución de problemas.

Hay dos formas de descargar el **Manual de usuario**. Primero debe estar conectado a Internet.

- 1.Abra **Acer Care Center** en el escritorio y seleccione *[My System] (Mi sistema) > [Summary] (Resumen)* y haga clic en **[User's Manual] (Manual de usuario)** para descargar el **Manual de usuario**.
- 2.Haga clic en el vínculo que aparece bajo *[Support] (Soporte)*.
	- 1.El vínculo abrirá la página de [Service & Support] (Servicio y asistencia) de Acer.
	- 2.Desde esta página puede descargar e instalar la herramienta de identificación de Acer, la cual detectará automáticamente el número de serie y el SNID de su ordenador y le permitirá copiar esta información al portapapeles.
	- 3.Desplácese hacia abajo hasta *[Drivers and Manuals] (Controladores y manuales)* y busque su modelo pegando o introduciendo manualmente el número de serie, el SNID o el modelo de producto.

4.Cuando haya encontrado su modelo de producto, seleccione **[Documents] (Documentos)** y elija su idioma para descargar el **Manual de usuario**.

### <span id="page-6-0"></span>**Cuidado básico y consejos para usar su ordenador**

#### <span id="page-6-1"></span>**Apagar el ordenador**

Para apagar el ordenador, haga una de estas cosas:

- Utilice el comando de apagado de Windows: Pulse la *tecla Windows* o seleccione el *botón [Start] (Inicio) de Windows*, seleccione **[Power] (Iniciar/Apagar)** > **[Shut down] (Apagar)**.
- Haga clic con el botón derecho en el *botón [Start] (Inicio) de Windows* > **[Shut down or sign out] (Apagar o cerrar sesión)** > **[Shut down] (Apagar)**.

Si tiene que apagar el ordenador durante un rato pero no quiere apagarlo por completo, puede ponerlo en estado de *[Sleep] (Suspensión)* realizando el siguiente procedimiento:

- Pulse el botón de encendido.
- Pulse la tecla de acceso rápido de suspensión.
- Pulse la *tecla Windows* o seleccione el *botón [Start] (Inicio) de Windows*, seleccione **[Power] (Iniciar/Apagar)** > **[Sleep] (Suspensión)**.
- Haga clic con el botón derecho en el *botón [Start] (Inicio) de Windows* > **[Shut down or sign out] (Apagar o cerrar sesión)** > **[Sleep] (Suspensión)**.

#### **Nota**

*Si no puede apagar el ordenador normalmente, mantenga pulsado el botón de encendido durante más de cuatro segundos para apagar el ordenador. Si apaga el ordenador y desea volver a encenderlo, debe esperar al menos dos segundos antes de encenderlo.*

## <span id="page-7-0"></span>**Cuidado del ordenador**

Su ordenador le resultará útil, siempre y cuando lo cuide.

- No exponga el ordenador a la luz solar directa. No lo coloque cerca de fuentes de calor, como un radiador.
- No someta el ordenador a temperaturas por debajo de 0°C (32°F) o por encima de 50°C (122°F).
- No someta el ordenador a campos magnéticos.
- No exponga el ordenador a la lluvia o la humedad.
- No vierta agua o líquido sobre el ordenador.
- No someta el ordenador a golpes o vibraciones fuertes.
- No exponga el ordenador a polvo o suciedad.
- No coloque objetos encima del ordenador.
- No cierre la pantalla del ordenador con fuerza.
- No coloque el ordenador sobre superficies inestables.

## <span id="page-7-1"></span>**Cuidado del adaptador de CA**

Estas son algunas instrucciones sobre el cuidado del adaptador de CA:

- No conecte el adaptador a ningún otro dispositivo.
- No pise el cable de alimentación ni coloque objetos pesados sobre él. Coloque el cable de alimentación y el resto de cables alejados de las zonas por las que camina la gente.
- Cuando desconecte el cable de alimentación, no tire del propio cable, sino del enchufe.
- Si está utilizando un cable alargador, la potencia total de los equipos enchufados no debe superar la potencia del cable de alimentación. Además, la potencia total de todos los equipos conectados a una única toma de corriente no debe superar la potencia de servicio del fusible.

### <span id="page-8-0"></span>**Limpieza y mantenimiento**

Cuando limpie el ordenador, siga estos consejos:

- 1.Apague el ordenador.
- 2.Desconecte el adaptador de CA.
- 3.Utilice un paño suave y húmedo. No utilice productos de limpieza líquidos ni aerosoles.

Si su ordenador se cae o está visiblemente dañado, o no funciona con normalidad, póngase en contacto con el centro de servicio de Acer autorizado más cercano. Para más información, **[consulte](#page-59-0) [¿Tiene una pregunta? en la página 60](#page-59-0)**.

## <span id="page-9-0"></span>**UN RECORRIDO POR EL ORDENADOR PORTÁTIL ACER**

Una vez configurado el ordenador del modo indicado en la Guía de configuración, iniciaremos un recorrido por su nuevo equipo de Acer.

## <span id="page-9-1"></span>**Vista de pantalla**

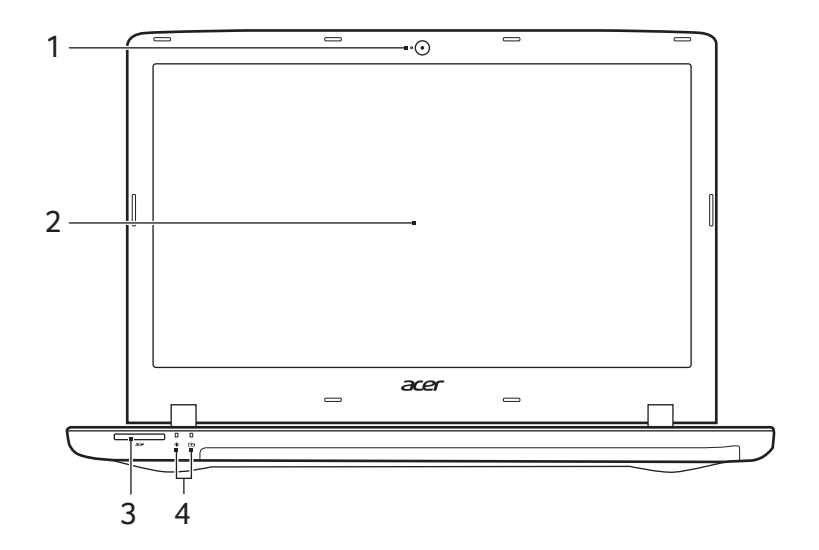

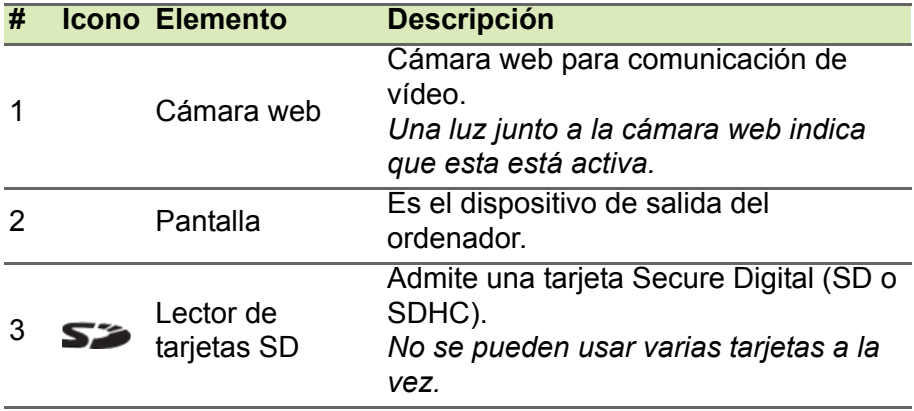

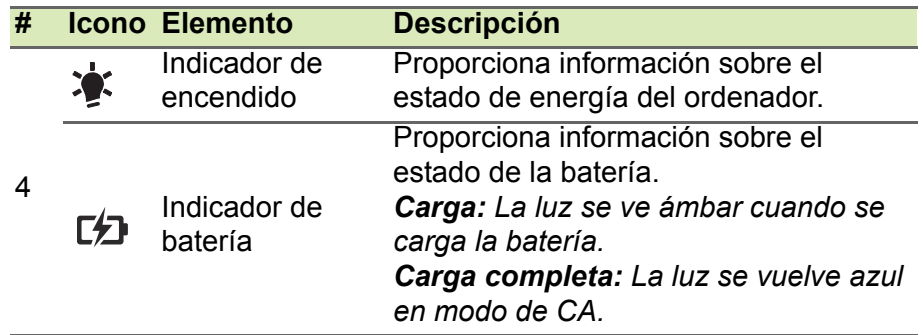

## <span id="page-10-0"></span>**Vista de teclado**

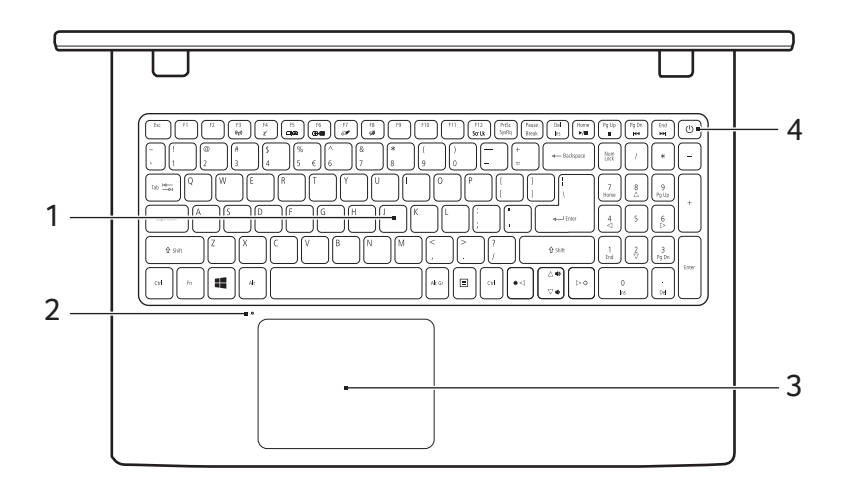

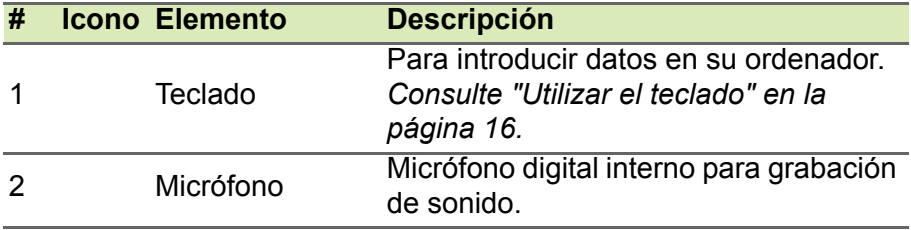

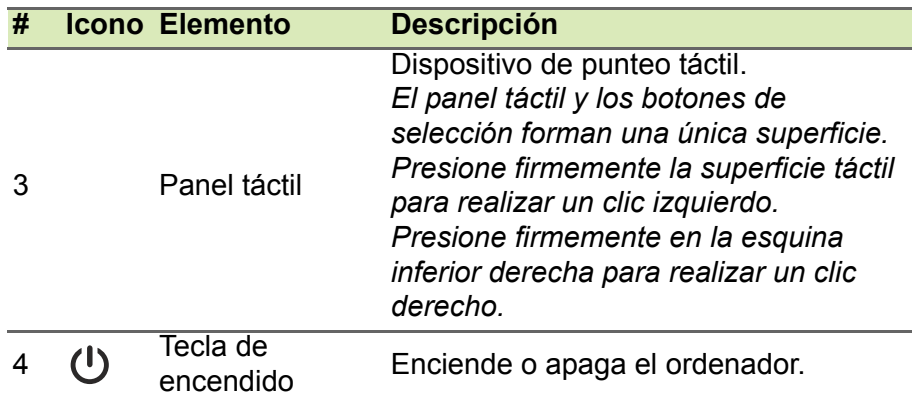

## <span id="page-11-0"></span>**Vista izquierda**

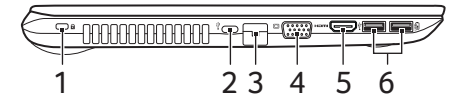

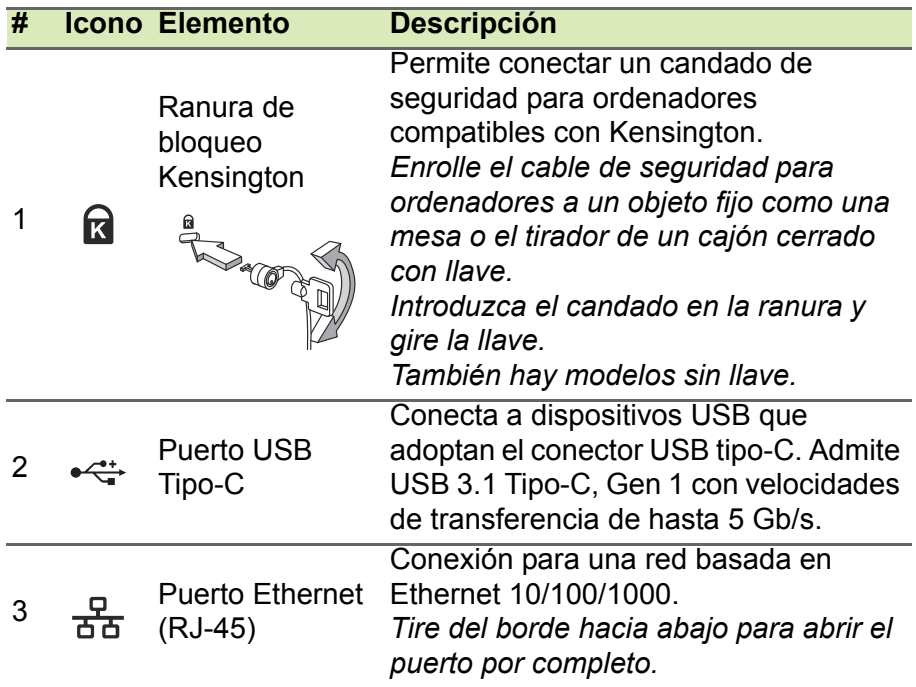

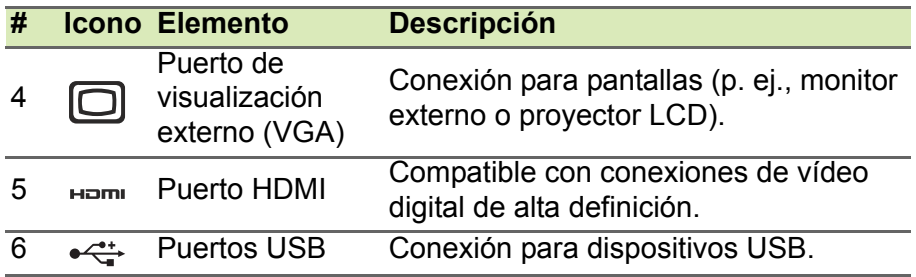

### <span id="page-12-0"></span>**Información sobre USB 3.0**

- Los puertos compatibles con USB 3.0 son azules.
- Compatible con dispositivos USB 3.0 y anteriores.
- Para un rendimiento óptimo, utilice dispositivos con certificación  $USB30$
- Definido por la especificación USB 3.0 (SuperSpeed USB).

## <span id="page-12-1"></span>**Vista derecha**

1 2 3 4 5 6 7

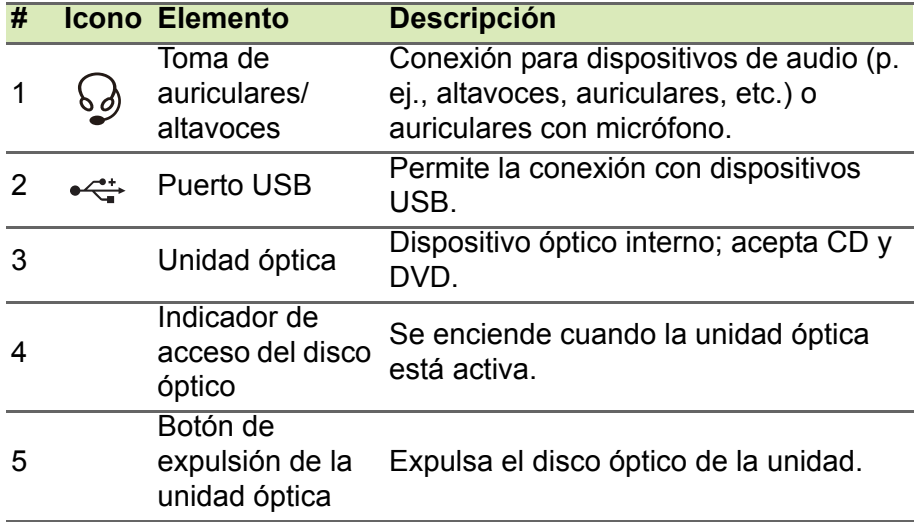

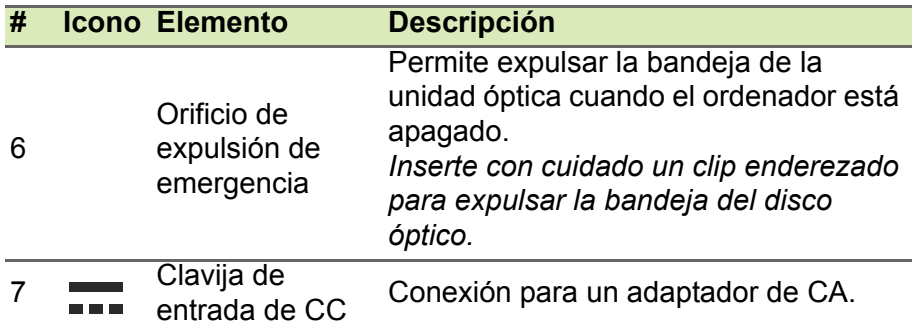

## <span id="page-13-0"></span>**Vista de la base**

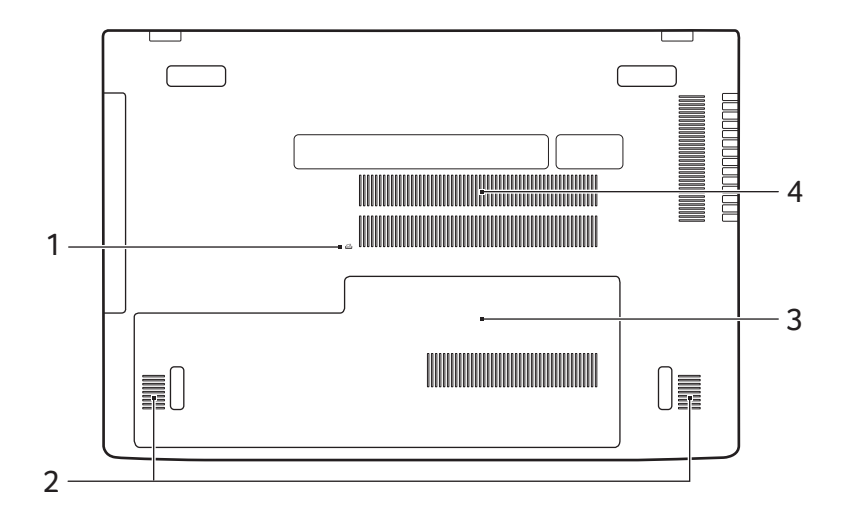

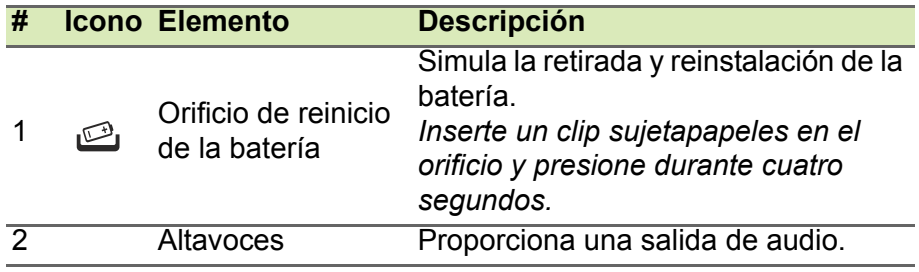

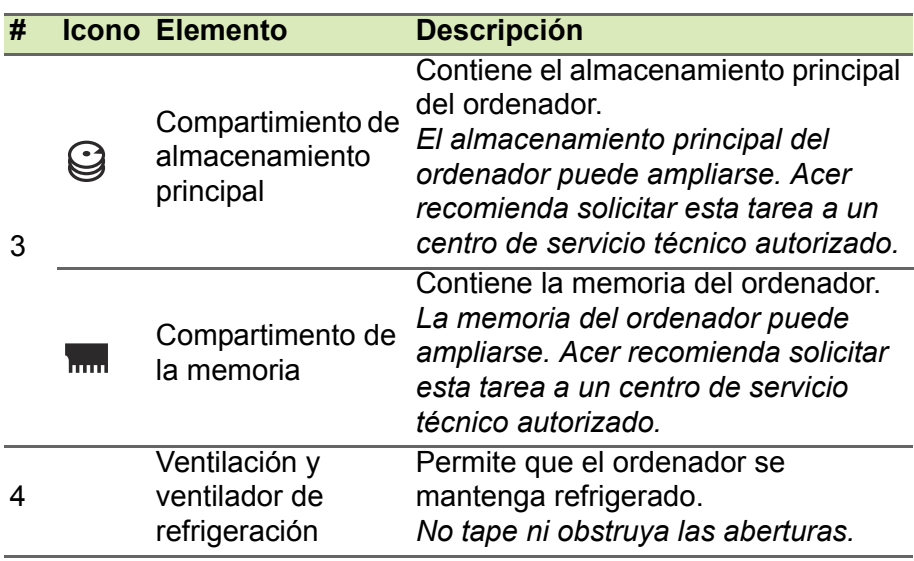

## **UTILIZAR EL TECLADO**

<span id="page-15-0"></span>El teclado tiene teclas de tamaño completo, un teclado numérico independiente, teclas de cursor independientes, tecla de bloqueo, tecla Windows, teclas de función y teclas especiales.

## <span id="page-15-1"></span>**Teclas de bloqueo**

El teclado cuenta con tres teclas de bloqueo que puede activar o desactivar.

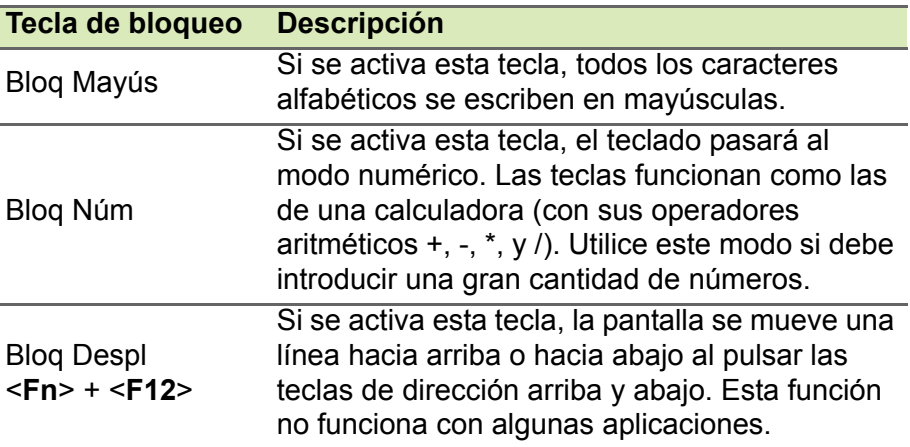

#### <span id="page-15-2"></span>**Teclas de acceso directo**

El ordenador utiliza teclas de acceso directo o combinaciones de teclas para acceder a la mayoría de controles del ordenador como el brillo de la pantalla o la salida de volumen.

Para activar las teclas de acceso directo, mantenga pulsada la tecla <**Fn**> y pulse la siguiente tecla de la combinación.

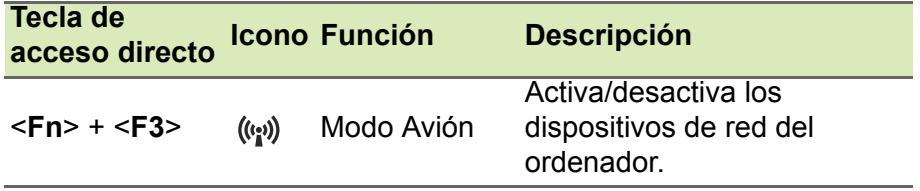

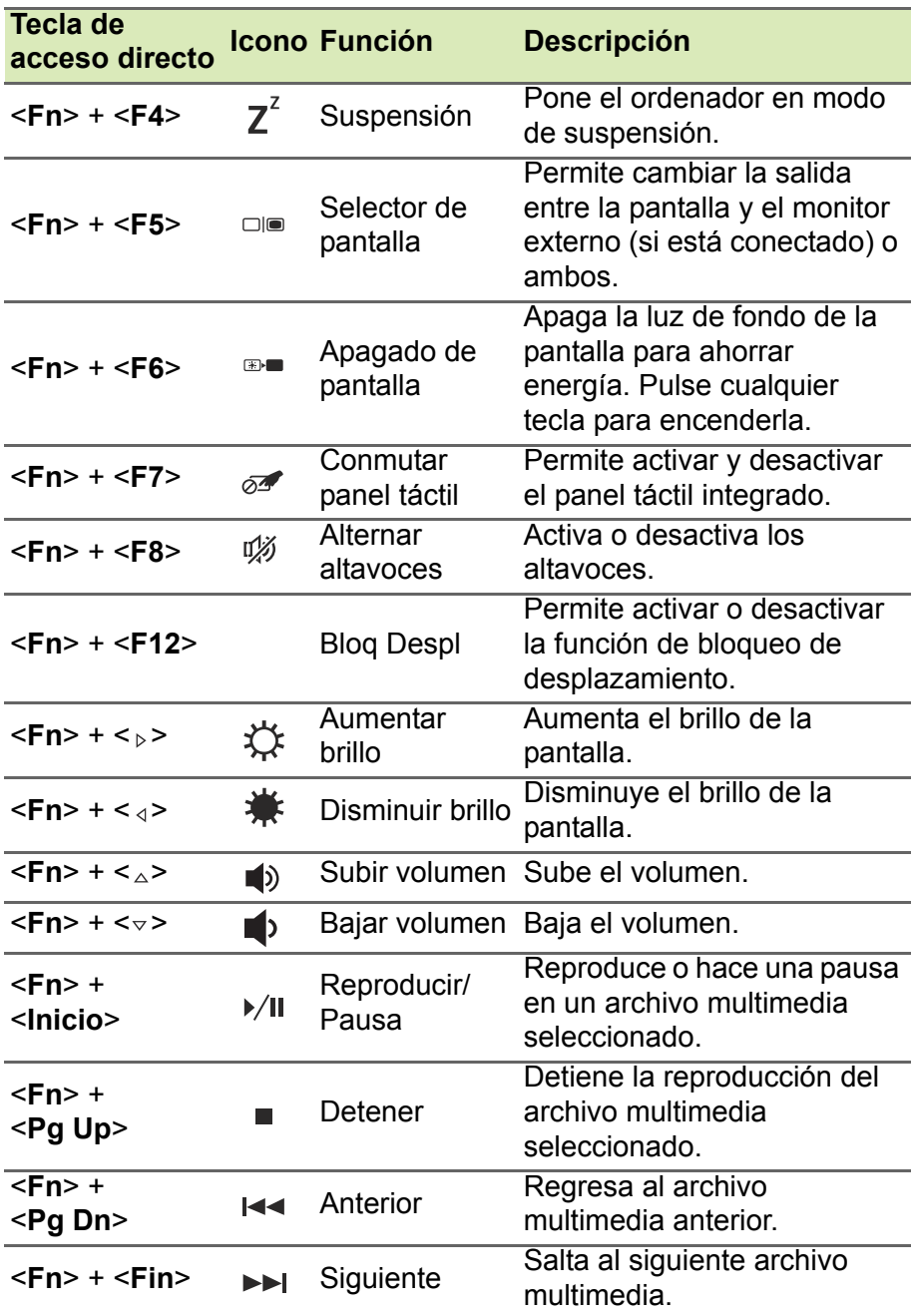

## <span id="page-17-0"></span>**Teclas de Windows**

El teclado tiene dos teclas que permiten ejecutar las funciones específicas de Windows.

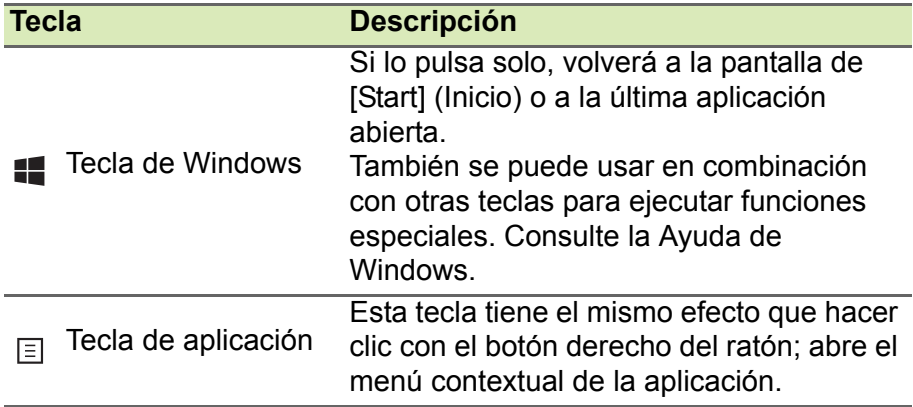

## <span id="page-18-0"></span>**USO DEL PANEL TÁCTIL DE PRECISIÓN**

El panel táctil controla la flecha  $\downarrow$  (o el "cursor") en la pantalla. Al deslizar el dedo por el panel táctil, el cursor seguirá este movimiento. El Panel táctil de precisión (PTP) está diseñado para ofrecer una experiencia de panel táctil más uniforme, fluida y precisa. Hay muchas aplicaciones que admiten gestos de panel táctil de precisión en los que se usan uno o varios dedos, aunque es posible que la aplicación o el programa específicos que esté utilizando no admitan algunos gestos.

## <span id="page-18-1"></span>**Gestos de panel táctil**

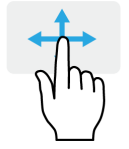

#### **Deslizamiento de un dedo**

deslice un dedo por el panel táctil para mover el cursor.

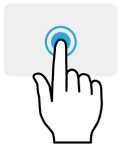

#### **Pulsación** o **punteo con un dedo**

Presione el panel táctil hacia abajo, o puntee ligeramente en el panel táctil con el dedo, para hacer "clic" y seleccionar o ejecutar un elemento. Repita rápidamente el punteo para realizar un doble punteo o "doble clic".

#### **Pulsación con dos dedos**

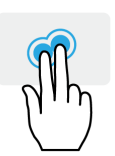

Pulse ligeramente el panel táctil con dos dedos para realizar un "clic derecho"  $\phi$ . Al hacer esto en la pantalla *[Start] (Inicio)*, podrá alternar entre los comandos de la aplicación. En la mayoría de aplicaciones, se abrirá un menú contextual relacionado con el elemento seleccionado.

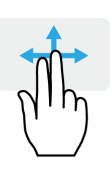

**Deslizamiento con dos dedos** Desplácese rápidamente por páginas web, documentos y listas de reproducción colocando dos dedos en el panel táctil y moviéndolos en cualquier dirección.

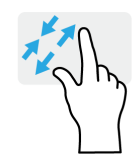

## **Gesto con dos dedos**

Acerque o aleje fotos, mapas y documentos con un sencillo gesto con el índice y el pulgar.

**Pulsación con tres dedos**

Pulse el panel táctil suavemente con tres dedos para abrir Cortana (si su ordenador es compatible con Cortana) o abra el *[Action Center] (Centro de actividades)* (si su ordenador no es compatible con Cortana).

#### **Desplazamiento con tres dedos** Deslice tres dedos a lo largo del panel táctil.

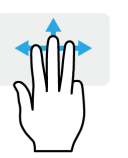

- Deslice hacia arriba para ver la *[Task View] (Vista de tareas*. Mueva el cursor por una ventana y pulse el panel táctil para seleccionar esa ventana, o deslice hacia abajo para salir de la *[Task View] (Vista de tareas*.
- Deslice hacia abajo para minimizar todas las ventanas abiertas y mostrar el *[Desktop] (Escritorio)*; deslice hacia arriba para restablecer las ventanas minimizadas.
- Deslice hacia la izquierda o la derecha para cambiar entre las ventanas abiertas.

El panel táctil de precisión incluye funciones tecnológicas añadidas que ayudan a reconocer y a evitar gestos no intencionados, como pulsaciones, gestos y movimientos de cursor accidentales.

### **Nota**

*El panel táctil es sensible al movimiento del dedo; cuanto más ligero sea el toque, mejor será la respuesta. Mantenga el panel táctil y sus dedos secos y limpios.*

## <span id="page-20-0"></span>**Cambiar la configuración del panel táctil**

Para cambiar la configuración del panel táctil según sus requisitos personales, siga estos pasos.

1.En la bandeja de iconos de la esquina inferior derecha de la pantalla, seleccione el icono *[Notifications] (Notificaciones)* para abrir el panel *[Notifications] (Notificaciones)*.

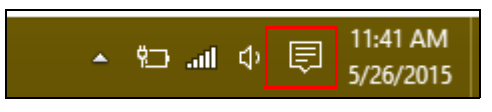

2.Seleccione **[All settings] (Todos los ajustes)**.

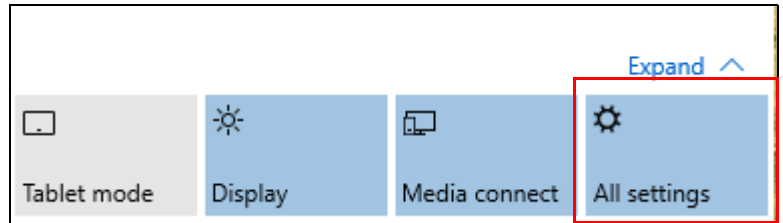

3.Seleccione **[Devices] (Dispositivos)** > **[Mouse & touchpad] (Ratón y panel táctil)**.

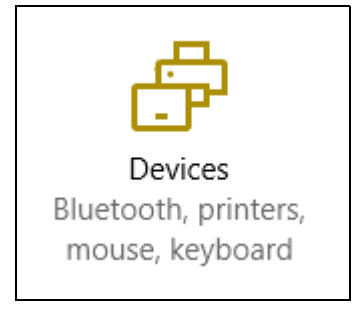

4.Ahora puede ajustar la configuración para adaptarla a sus necesidades personales. Puede cambiar el botón principal para utilizarlo como zurdo o diestro, desactivar el panel táctil si prefiere utilizar un ratón o establecer un retraso para evitar que el cursor se mueva si de forma accidental toca el panel táctil con la palma mientras está trabajando. Desplácese hacia abajo para ver más ajustes.

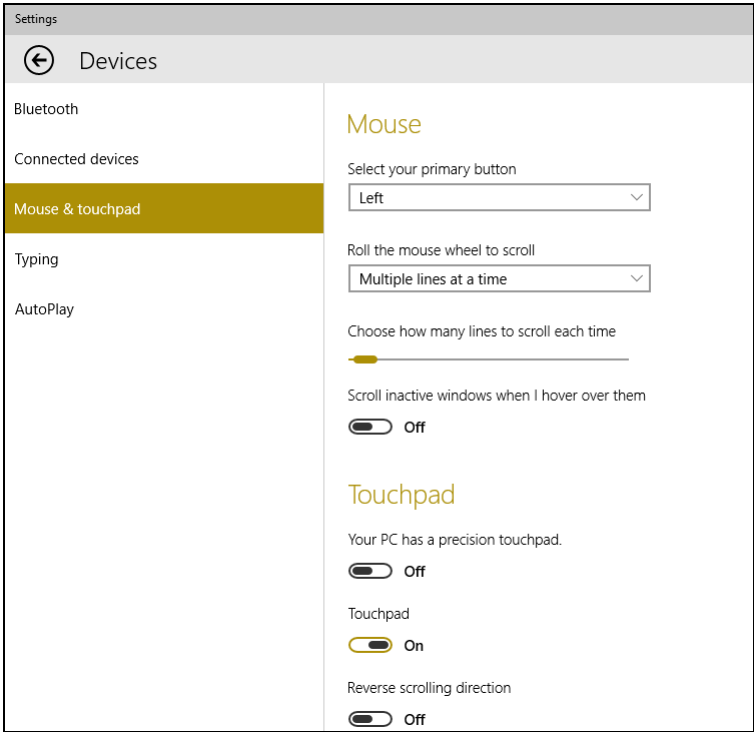

## **RECUPERACIÓN**

<span id="page-22-0"></span>Si está teniendo problemas con su ordenador y las preguntas más frecuentes (**[consulte Preguntas más frecuentes en la página 61](#page-60-1)**) no le resultan de ayuda, puede recuperar su ordenador.

En esta sección se describen las herramientas de recuperación disponibles en el ordenador. Acer proporciona *Acer Care Center*, función que permite restaurar el PC, actualizar el PC o crear una copia de seguridad predeterminada de fábrica.

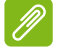

#### **Nota**

*Acer Care Center solo está disponible con un sistema operativo Windows preinstalado.*

#### **Importante**

**Se recomienda crear una [Factory Default Backup] (Copia de seguridad predeterminada de fábrica) a la mayor brevedad posible. En ciertas situaciones, una recuperación completa requerirá una copia de seguridad de recuperación USB.**

### <span id="page-22-1"></span>**Creación de una copia de seguridad con los valores predeterminados de fábrica,**

La copia de seguridad le permite realizar una copia de seguridad rápida y sencilla de su sistema operativo, de las aplicaciones instaladas y de los datos.

1.En *[Start] (Inicio)*, seleccione **[All apps] (Todas las aplicaciones)** y luego **Acer**. Seleccione **Acer Recovery Management** en la lista de Acer aplicaciones.

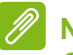

#### **Nota**

*Como la copia de seguridad de la recuperación requiere como un mínimo 8 GB de almacenamiento tras el formateo, se recomienda utilizar una unidad USB con una capacidad de 16 GB o mayor.*

2.Seleccione la pestaña *[Backup] (Copia de seguridad)* y haga clic en **[Get Started] (Iniciar)** para que la herramienta *[Create Factory Default Backup] (Crear copia de seguridad predeterminada de fábrica)* abra la ventana *[Recovery Drive] (Unidad de recuperación)*.

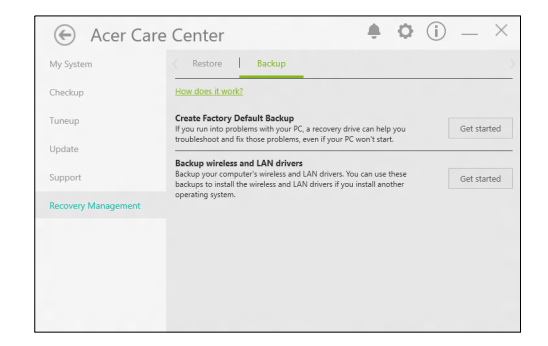

3.Asegúrese de que la opción **[Backup system files to the recovery drive] (Realizar copia de seguridad de los archivos del sistema en la unidad de recuperación)** se encuentre seleccionada y haga clic en **[Next] (Siguiente)**.

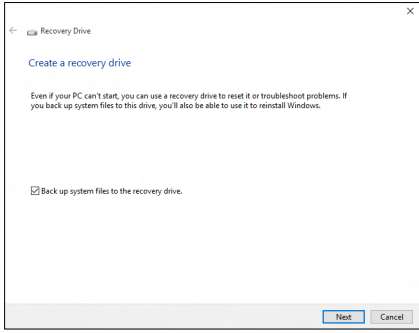

4.Conecte la unidad USB, espere a que el PC la detecte y, a continuación, haga clic en **[Next] (Siguiente)**.

• *Como la copia de seguridad de recuperación requiere como mínimo 8 GB de almacenamiento tras el formateo, se recomienda utilizar una unidad USB con una capacidad de 16 GB o superior.* 

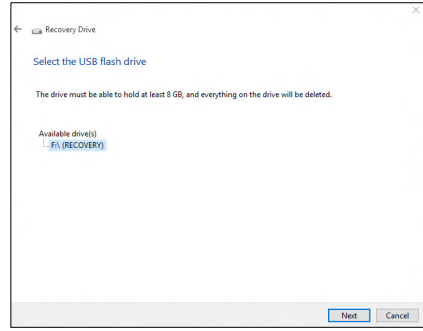

- 5.El contenido de la unidad se eliminará. Haga clic en **[Create] (Crear)** para continuar.
- 6.En la pantalla se mostrará el progreso de la copia de seguridad.
- 7.Siga el proceso hasta que se complete.
- 8.Tras crear la copia de seguridad de recuperación, puede optar por borrar la información de recuperación de su ordenador. Si borra esta información, solo podrá usar la copia de seguridad de recuperación USB para restaurar su ordenador, si la pierde o borra la unidad USB, no podrá restaurar su ordenador.
- 9.Desconecte la unidad USB y etiquétela de forma clara.

#### **Importante**

**Ponga una etiqueta única y descriptiva a la copia de seguridad, como 'Copia de seguridad de recuperación de Windows'. Asegúrese de guardar la copia de seguridad en un lugar seguro que recuerde.**

### <span id="page-24-0"></span>**Realizar una copia de seguridad de los controladores de la red inalámbrica y LAN**

Realice una copia de seguridad de los controladores de la red inalámbrica y la LAN. Puede utilizar estas copias de seguridad para instalar los controladores LAN e inalámbricos si instala otro sistema operativo.

- 1.En *[Start] (Inicio)*, seleccione **[All apps] (Todas las aplicaciones)** y luego **Acer**. Seleccione **Acer Recovery Management** en la lista de Acer aplicaciones.
- 2.Seleccione la pestaña *[Backup] (Copia de seguridad)* y haga clic en **[Get started] (Iniciar)** en *[Backup wireless and LAN drivers] (Realizar una copia de seguridad de los controladores de la red inalámbrica y LAN)*. Elija la carpeta en la que desea guardar los controladores y seleccione **[OK] (Aceptar)**.

## <span id="page-25-0"></span>**Restauración del ordenador**

Recovery Management le permite restaurar su ordenador a su estado predeterminado de una forma rápida y sencilla. Puede optar por conservar sus archivos o por eliminarlos antes de reinstalar Windows.

#### <span id="page-25-1"></span>**Restaurar este PC y conservar mis archivos**

- 1.En *[Start] (Inicio)*, seleccione **[All apps] (Todas las aplicaciones)** y luego **Acer**. Seleccione **Acer Recovery Management** en la lista de Acer aplicaciones.
- 2.Seleccione la pestaña *[Restore] (Restaurar)* y haga clic en **[Get started] (Iniciar)** para *[Choose an option] (Elegir una opción)*.

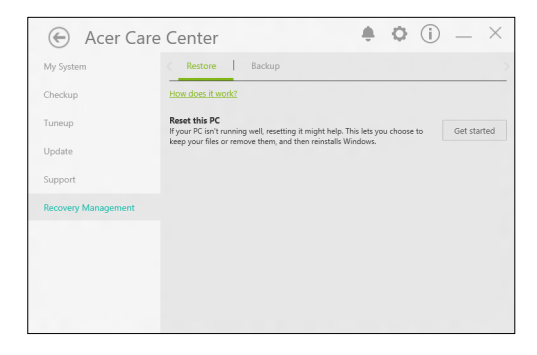

3.Seleccione **[Keep my files] (Conservar mis archivos)** para renovar el PC y reinstalar el sistema operativo sin eliminar sus archivos personales. Haga clic en **[Next] (Siguiente)** para continuar.

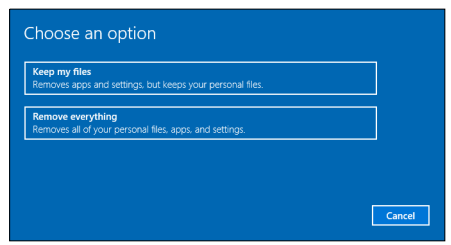

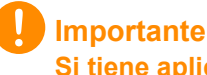

**Si tiene aplicaciones instaladas en su PC, se eliminarán.**

4.La restauración del PC reinstalará Windows, cambiará la configuración a los valores predeterminados de fábrica y eliminará todas las aplicaciones y los programas preinstalados sin eliminar sus archivos personales. Haga clic en **[Reset] (Restaurar)** para continuar.

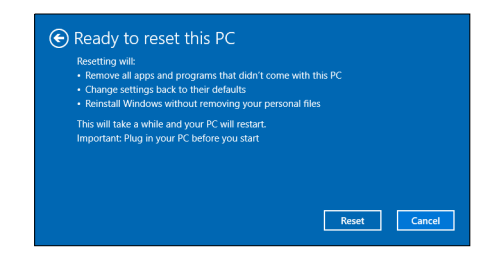

- 5.En la pantalla se mostrará el progreso de la restauración. Durante el proceso de restauración, la pantalla se apagará.
- 6.La pantalla se encenderá de nuevo cuando se esté instalando Windows. Durante el proceso de restauración, el PC se reiniciará en varias ocasiones.
- 7.Siga el proceso hasta que se complete.
- 8.Una vez que su PC haya completado el proceso de restauración, Windows se habrá restaurado a su configuración predeterminada de fábrica sin eliminar sus archivos personales.

### <span id="page-27-0"></span>**Restaurar este PC y eliminarlo todo**

- 1.En *[Start] (Inicio)*, seleccione **[All apps] (Todas las aplicaciones)** y luego **Acer**. Seleccione **Acer Recovery Management** en la lista de Acer aplicaciones.
- 2.Seleccione la pestaña *[Restore] (Restaurar)* y haga clic en **[Get started] (Iniciar)** para *[Choose an option] (Elegir una opción)*.

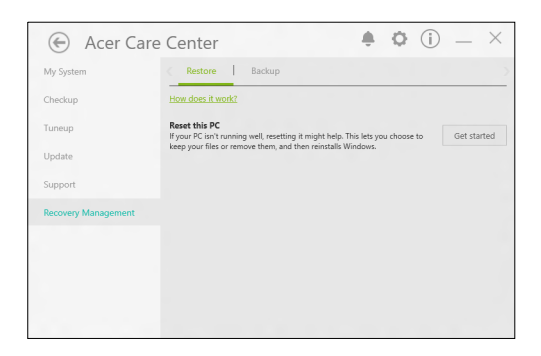

3.Seleccione **[Remove everything] (Eliminarlo todo)** para restaurar la configuración predeterminada del PC. Este proceso reinstalará su sistema operativo y eliminará todos sus archivos personales, aplicaciones y ajustes.

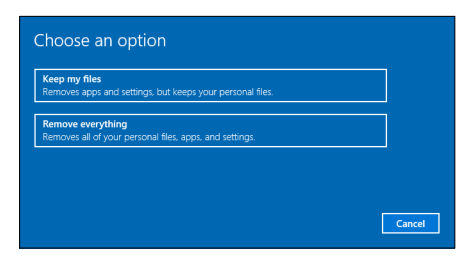

4.Seleccione **[Just remove my files] (Simplemente eliminar mis archivos)** si va a conservar su ordenador. Este proceso será más rápido, aunque menos seguro. Los archivos podrían recuperarse con un programa de recuperación de archivos.

Seleccione **[Remove files and clean the drive] (Eliminar archivos y limpiar la unidad)** si no va a conservar su ordenador. Este proceso tarda más en finalizar, pero es más seguro.

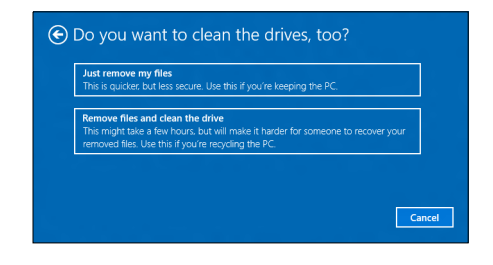

**Aviso**

**Seleccionar "***[Remove files and clean the drive] (Eliminar archivos y limpiar la unidad)"* **eliminará todos sus archivos personales y cuentas, junto con los anteriores, lo que podría afectar a su instalación de Windows.**

5. Haga clic en **[Reset] (Restaurar)** para continuar.

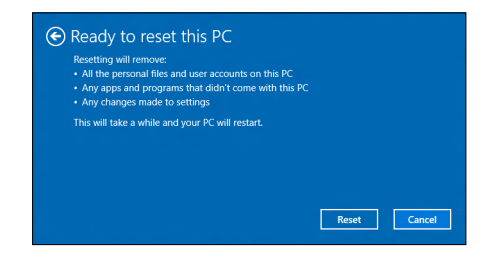

- 6.En la pantalla se mostrará el progreso de la restauración. Durante el proceso de restauración, la pantalla se apagará.
- 7.La pantalla se encenderá de nuevo cuando se esté instalando Windows. Durante el proceso de restauración, el PC se reiniciará en varias ocasiones.
- 8.Siga el proceso hasta que se complete.
- 9.Una vez que el PC haya completado el proceso de restablecimiento, Windows utilizará la configuración predeterminada de fábrica.

## <span id="page-29-0"></span>**UTILIZAR UNA CONEXIÓN BLUETOOTH**

Bluetooth es una tecnología que le permite transferir datos de forma inalámbrica entre muchos tipos de dispositivos diferentes situados a corta distancia. Entre los dispositivos con Bluetooth, se incluyen equipos, teléfonos móviles, tablets, auriculares inalámbricos y teclados.

Para utilizar la tecnología Bluetooth, debe asegurarse de que:

- 1.La opción de Bluetooth está habilitada en ambos dispositivos.
- 2.Sus dispositivos están "sincronizados" (o conectados).

## <span id="page-29-1"></span>**Habilitar y deshabilitar la opción de Bluetooth**

El adaptador Bluetooth debe estar habilitado en ambos dispositivos. En el caso de un ordenador, este puede ser un interruptor externo, una opción de software o un dongle Bluetooth independiente conectado al puerto USB del equipo (si no cuenta con un adaptador Bluetooth interno).

#### **Nota**

*Consulte el manual de usuario de sus dispositivos para saber cómo activar su adaptador Bluetooth.*

### <span id="page-29-2"></span>**Habilitar el Bluetooth y añadir un dispositivo**

Todos los nuevos dispositivos deben "asociados" antes con el adaptador Bluetooth de su equipo. Esto significa que deben ser autenticados primero por razones de seguridad. Solo es necesario emparejarlos una vez. Después, bastará con activar el adaptador Bluetooth de ambos dispositivos para conectarlos.

El Bluetooth de su ordenador está deshabilitado por defecto. Para habilitar el adaptador Bluetooth de su ordenador, haga lo siguiente:

1.Pulse la *tecla Windows* o seleccione el *botón [Start] (Inicio) de Windows* > **[Settings] (Configuración)** > **[Devices] (Dispositivos)** > **[Bluetooth] (Bluetooth)**, y haga clic el conmutador situado bajo **[Bluetooth] (Bluetooth)** para habilitar o deshabilitar esta conexión.

- 2.Su ordenador empezará a buscar dispositivos automáticamente, además de hacerse visible para otros dispositivos.
- 3.Seleccione el dispositivo que desee emparejar de la lista de dispositivos detectados y, a continuación, seleccione **[Pair] (Emparejar)**.

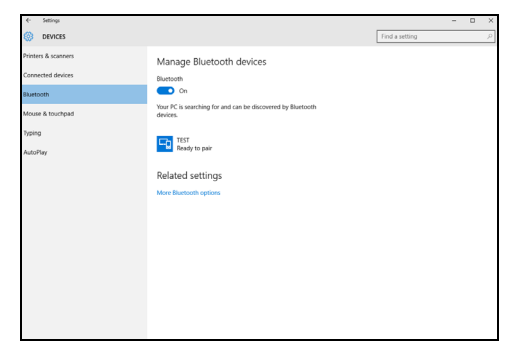

4.Aparecerá un código en su equipo que debe coincidir con el que aparece en su dispositivo. Seleccione **[Yes] (Sí)**. Luego acepte la acción de emparejamiento desde su dispositivo.

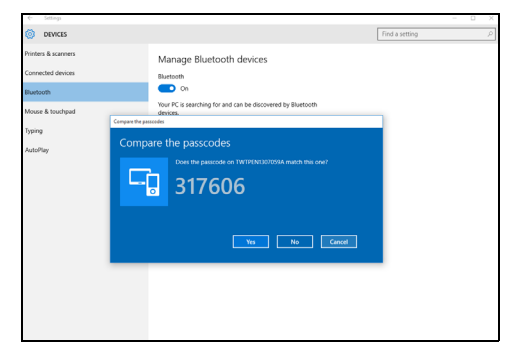

#### **Nota**

P

*Algunos dispositivos que utilizan versiones anteriores de la tecnología Bluetooth requieren la introducción de un PIN en ambos dispositivos. En el caso de que uno de los dispositivos no tenga ningún método de entrada (como en unos auriculares), el código irá codificado en el hardware del propio dispositivo (normalmente "0000" o "1234"). Consulte el manual de usuario de su dispositivo para más información.*

También puede acceder a la configuración de la conexión Bluetooth seleccionando el icono *[Notifications] (Notificaciones)* de la esquina inferior derecha de la pantalla, para abrir el panel *[Notifications] (Notificaciones)*. Desde aquí puede habilitar o deshabilitar la conexión Bluetooth, o hacer clic con el botón derecho del ratón en **[Bluetooth] (Bluetooth)** > **[Go to settings] (Ir a la configuración)** para acceder a la configuración de la conexión Bluetooth.

## **CONEXIÓN A INTERNET**

<span id="page-32-0"></span>Este capítulo incluye información general sobre tipos y métodos de conexión a Internet. Es posible que parte de esta información no se aplique a su ordenador. Para más información, consulte **[Conexiones](#page-74-1) [de red en la página 75](#page-74-1)**.

Las funciones de red integradas de su ordenador facilitan la conexión a Internet de su equipo mediante un cable o una conexión inalámbrica.

Sin embargo, en primer lugar, para poder conectarse a Internet, deberá contratar servicios de Internet a un proveedor de servicios de Internet (ISP), normalmente una operadora de telefonía o de servicios de cable, que instalará el servicio de Internet en su casa u oficina. El ISP instalará un pequeño dispositivo, un router o un módem, que le permitirá conectarse a Internet.

## <span id="page-32-1"></span>**Conexión a una red inalámbrica**

#### <span id="page-32-2"></span>**Conexión a una red LAN inalámbrica**

Una red LAN (o WLAN) inalámbrica es una *red de área local inalámbrica* que puede conectar dos o más ordenadores sin necesidad de cables. Una vez conectado a una red WLAN, podrá acceder a Internet. También podrá compartir archivos, otros dispositivos e incluso la propia conexión a Internet.

#### **Aviso**

**El uso de dispositivos inalámbricos en aeronaves puede estar prohibido. Todos los dispositivos inalámbricos deben apagarse antes de embarcar en una aeronave y durante el despegue, ya que su uso puede ser peligroso para la operatividad de la aeronave, interrumpir comunicaciones e incluso ser ilegal. Podrá activar los dispositivos inalámbricos de su ordenador únicamente cuando el personal de cabina le indique es seguro hacerlo.**

La conexión inalámbrica de su ordenador está activa por defecto; Windows detectará y mostrará una lista de redes disponibles durante la configuración. Seleccione su red e introduzca la contraseña si se le solicita.

Los portátiles Acer cuentan con una tecla de acceso rápido al *modo avión* que activa y desactiva la conexión de red. Puede utilizar opciones de gestión de red para activar o desactivar la red inalámbrica o controlar lo que comparte a través de ella.

Para conectarse a una red inalámbrica, siga los pasos que se indican a continuación.

1.Asegúrese de tener un punto de acceso/router inalámbrico y conexión a Internet a través del ISP que desee. Anote el nombre y la contraseña de la red inalámbrica (si fuera necesario). Si está intentando conectarse a una red pública (como la de una cafetería), asegúrese de tener el nombre de la red inalámbrica.

**Nota**

*Consulte a su ISP o la documentación de su router para obtener más información acerca de la conexión a Internet.*

2.En la bandeja de iconos de la esquina inferior derecha de la pantalla, seleccione el icono *[Notifications] (Notificaciones)* para abrir el panel *[Notifications] (Notificaciones)*.

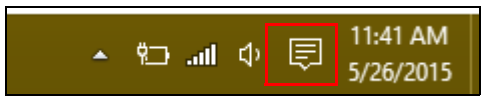

3.Seleccione **[All settings] (Todos los ajustes)**.

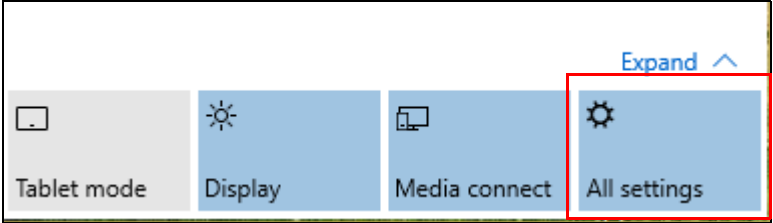

4.Seleccione **[Network & internet] (Red e Internet)**.

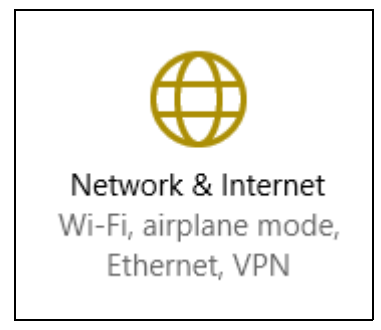

5.Verá una lista de las redes inalámbricas disponibles. Seleccione la que desee utilizar.

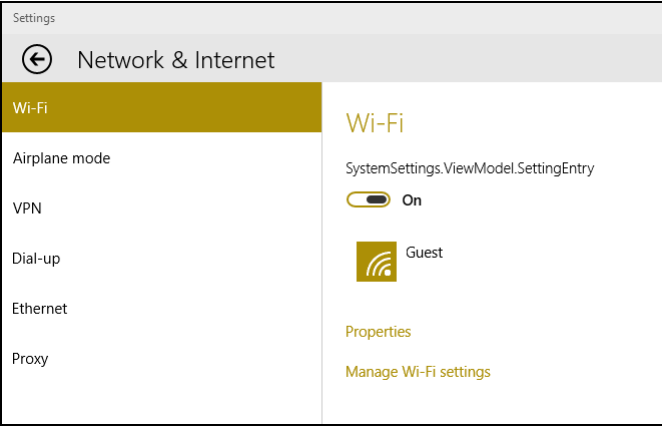

6.Una vez seleccionada la red inalámbrica, seleccione **[Connect] (Conectar)**.

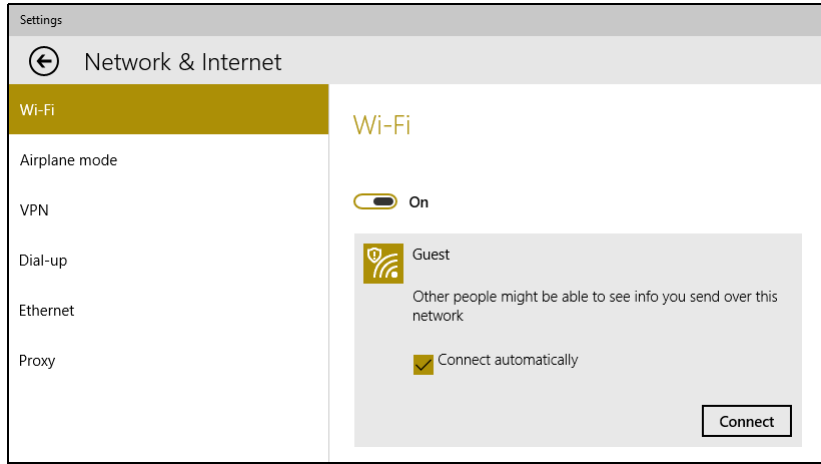

7.Si fuera necesario, introduzca la contraseña de la red.

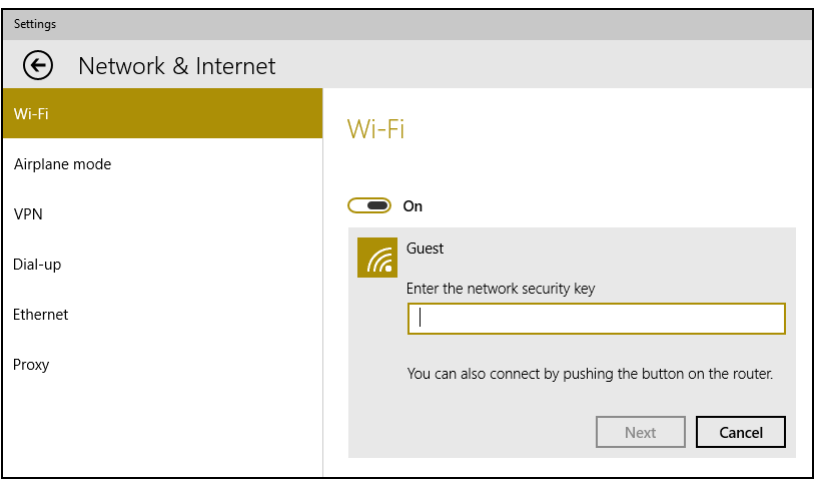
# **Conexión por cable**

### **Función de red integrada**

Conecte un extremo de un cable de red al puerto de red del ordenador y el otro al puerto del router. (Consulte la imagen que aparece a continuación.) Ya estará listo para conectarse en línea.

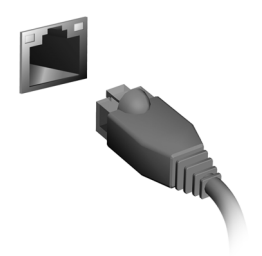

# **Conexión a una red móvil**

Si su ordenador dispone de ranura SIM, podrá conectarlo a Internet a través de una red de teléfono móvil. Para hacerlo, debe contar con una tarjeta SIM compatible y con un contrato de datos con su operador de telefonía móvil. Póngase en contacto con su operador de telefonía móvil para obtener más información sobre cómo conectarse a Internet a través de una red móvil.

# **ACER BLUELIGHT SHIELD**

Acer Bluelight Shield puede habilitarse para reducir las emisiones de luz azul de la pantalla y proteger su vista.

Para configurar Acer Bluelight Shield, escriba "Acer Quick Access" en la opción *Buscar*. Desde aquí podrá activar y desactivar Acer Bluelight Shield, además de elegir entre cuatro modos distintos para optar por el que mejor se ajuste a sus necesidades:

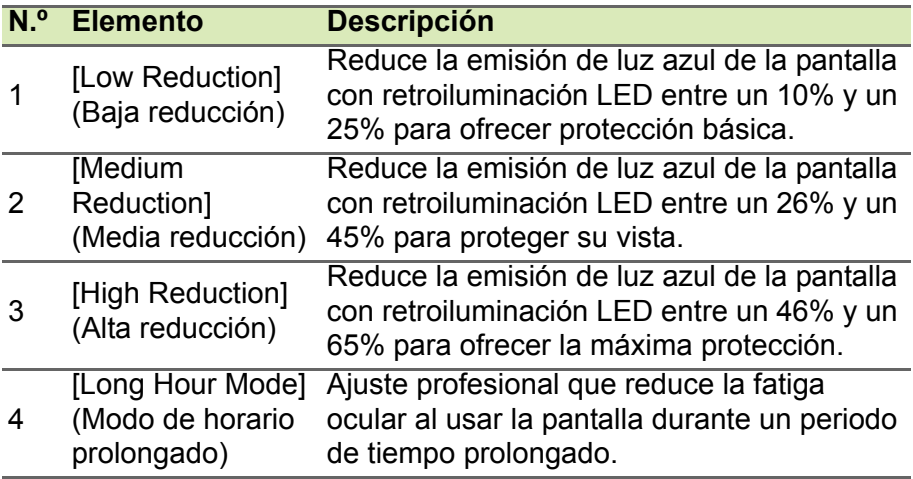

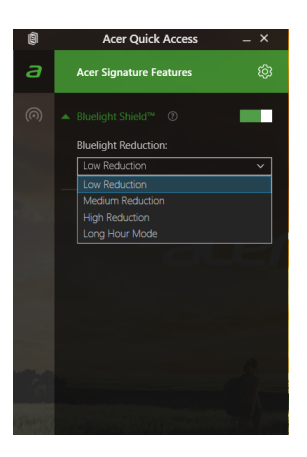

# **Mantener a salvo su ordenador y sus datos...**

# **En esta sección, encontrará:**

- Cómo proteger su ordenador
- Configurar contraseñas
- Qué necesita preparar cuando se va de viaje
- Cómo sacar el máximo partido a su batería

# **PROTEGER SU ORDENADOR**

Su ordenador es una valiosa inversión que debe proteger. Aprenda a proteger y cuidar de su ordenador.

Entre las funciones de seguridad se incluyen bloqueos de hardware y software: una ranura de seguridad y contraseñas.

# **Utilizar un bloqueo de seguridad para ordenadores**

El equipo incluye una ranura de seguridad compatible con Kensington para poder conectar un candado de seguridad.

Enrolle un cable de seguridad para ordenadores a un objeto fijo como una mesa o el tirador de un cajón cerrado con llave. Introduzca el candado en la ranura y gire la llave. También hay modelos sin llave.

# **Usar contraseñas**

Las contraseñas protegen al ordenador de un acceso no autorizado. Definir estas contraseñas permite crear varios niveles distintos de protección de su ordenador y sus datos:

- La Supervisor Password impide un acceso no autorizado a la utilidad BIOS. Una vez definida, deberá escribir esta contraseña para poder acceder a la utilidad BIOS. **[Consulte Configurar](#page-41-0) [contraseñas en la página 42](#page-41-0)**.
- La User Password protege al ordenador contra un uso no autorizado. Combine el uso de esta contraseña con los puntos de comprobación de contraseña durante el arranque y continúe desde [Hibernation] (Hibernación) (si está disponible) para garantizar la máxima seguridad.
- La Password on Boot protege al ordenador contra un uso no autorizado. Combine el uso de esta contraseña con los puntos de comprobación de contraseña durante el arranque y continúe desde [Hibernation] (Hibernación) (si está disponible) para garantizar la máxima seguridad.

#### **Importante**

**¡No se olvide de su Supervisor Password! Si la ha olvidado, póngase en contacto con su distribuidor o centro de servicio autorizado.**

### **Introducción de contraseñas**

Cuando se define una contraseña, aparece una solicitud de contraseña en el centro de la pantalla.

- Si se ha configurado la Supervisor Password, aparece un mensaje al acceder a la utilidad BIOS.
- Escriba la Supervisor Password y pulse <**Intro**> para acceder a la utilidad BIOS. Si introduce una contraseña errónea, aparece un mensaje de advertencia. Inténtelo de nuevo y pulse <**Intro**>.
- Cuando se define la User Password y está activado el parámetro de contraseña de arranque, se muestra un mensaje al arrancar.
- Escriba la User Password y pulse <**Intro**> para utilizar el ordenador. Si introduce una contraseña errónea, aparece un mensaje de advertencia. Inténtelo de nuevo y pulse <**Intro**>.

#### **Importante**

**Puede escribir la contraseña un máximo de tres veces. Si no escribe la contraseña correcta después de la tercera vez, el sistema se detiene. Mantenga pulsado el botón de encendido durante cuatro segundos para cerrar el ordenador. A continuación, vuelva a encender el ordenador e inténtelo de nuevo.**

# **UTILIDAD BIOS**

La utilidad BIOS es un programa de configuración de hardware integrado en el BIOS del ordenador.

Su ordenador ya está configurado y optimizado como es debido, así que normalmente no es necesario que ejecute esta utilidad. Sin embargo, si tiene problemas de configuración, tal vez tenga que ejecutarla.

Para activar la utilidad BIOS, pulse <**F2**> mientras se muestra el logotipo del equipo.

# **Secuencia de arranque**

Para ajustar la secuencia de arranque en la utilidad BIOS, active la utilidad BIOS y luego seleccione **Boot** en las categorías que aparecen en la parte izquierda de la pantalla.

# <span id="page-41-0"></span>**Configurar contraseñas**

Para configurar una contraseña de arranque, active la utilidad BIOS y luego seleccione **Security** en las categorías que aparecen en la parte izquierda de la pantalla.

Busque **Set Supervisor Password** e introduzca una contraseña para habilitar esta función. Una vez introducida la contraseña de esta función, puede habilitar y deshabilitar la opción **Password on Boot**.

No olvide seleccionar <**F10**> para guardar correctamente y salir de la utilidad de la BIOS cuando haya terminado de realizar los cambios.

# **ADMINISTRACIÓN DE ENERGÍA**

Este ordenador incorpora una unidad de administración de energía que controla la actividad del sistema. La actividad del sistema incluye cualquier actividad que implique uno o varios de los siguientes dispositivos: teclado, ratón, disco duro, periféricos conectados al ordenador y memoria de vídeo. Si no se detecta ninguna actividad durante un periodo de tiempo, el ordenador detendrá algunos de estos dispositivos o todos ellos para ahorrar energía.

# **Ahorrar energía**

### *Deshabilitar el inicio rápido*

Su ordenador utiliza el inicio rápido para iniciarse rápidamente, pero también utiliza una pequeña cantidad de energía para comprobar que existen señales para iniciarse. Estas comprobaciones irán consumiendo lentamente la batería de su ordenador.

Si prefiere reducir el consumo de energía y el impacto medioambiental de su ordenador, desactive el inicio rápido:

### **Nota**

*Si la función de inicio rápido está desactivada, el ordenador tardará más tiempo en reanudar su funcionamiento desde el modo de [Sleep] (Suspensión).*

*Su ordenador tampoco se iniciará si recibe una instrucción para iniciarse a través de una red (Wake on LAN).*

- 1.Abra el escritorio.
- 2.Haga clic en **[Power Options] (Opciones de energía)** en el [Notification area] (Área de notificaciones).
- 3.Seleccione **[More Power Options] (Más opciones de energía)**.

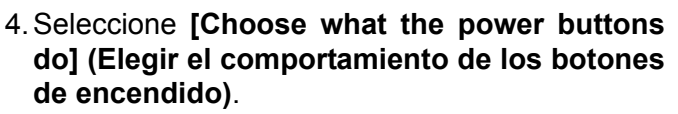

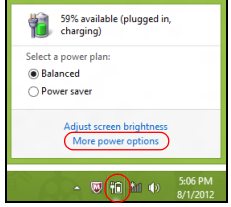

5.Seleccione **[Change settings that are currently unavailable] (Cambiar la configuración actualmente no disponible)**.

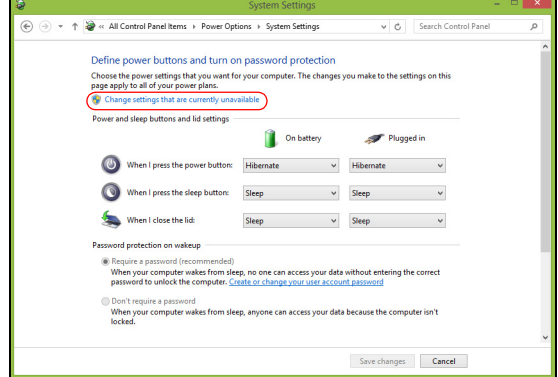

6.Desplácese hacia abajo y desactive **[Turn on fast startup] (Activar inicio rápido)**.

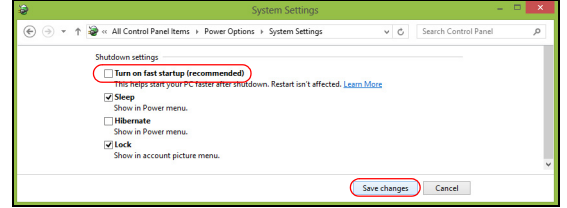

7.Seleccione **[Save changes] (Guardar cambios)**.

# **BATERÍA**

El equipo utiliza una batería de litio integrada que permite un largo periodo de uso entre carga y carga.

# **Características de la batería**

La batería es recargable siempre que conecte el ordenador a un adaptador de corriente alterna. Sin embargo, si el ordenador está apagado durante la recarga, esta operación se vuelve mucho más rápida. No obstante, la recarga con el ordenador apagado reduce significativamente el tiempo de carga.

La batería es útil durante los viajes y en caso de fallo de la energía eléctrica.

### **Carga de la batería**

Conecte el adaptador de CA al ordenador y conecte a la toma de corriente.

### **Nota**

*Se recomienda cargar la batería antes de terminar la jornada de trabajo. Cargar la batería por la noche, antes de viajar, le permitirá empezar el día con una batería completamente cargada.*

*Acondicionamiento de una batería nueva*

Antes de usar una batería por primera vez, hay que seguir un proceso de acondicionamiento:

- 1.Conecte el adaptador de CA y cargue completamente la batería.
- 2.Encienda el ordenador y complete la configuración del sistema operativo.
- 3.Desconecte el adaptador de CA.
- 4.Utilice el ordenador mediante la energía de la batería.
- 5.Conecte otra vez el adaptador de CA y recargue completamente la batería.

Siga estos pasos nuevamente hasta que se haya cargado y descargado la batería por tres veces.

Use este proceso de acondicionamiento para todas las baterías nuevas o si la batería ha quedado inactiva por un largo período.

### **Aviso**

**No someta la batería a temperaturas por debajo de 0°C (32°F) o por encima de 45°C (113°F). Las temperaturas extremas pueden dañarla.**

El proceso de acondicionamiento de la batería garantiza que su batería acepte la máxima carga posible. De no se observar este procedimiento, no conseguirá cargar la batería al máximo y acortará además su vida útil.

Por otro lado, a la vida útil de la batería le perjudican los siguientes factores:

- Utilizar el ordenador conectado a la corriente CA.
- No cargar ni descargar la batería hasta sus extremos, como se describe a continuación.
- Uso frecuente; cuanto más use la batería, antes llegará esta al fin de su vida útil. Una batería integrada tiene una vida de más de 1.000 ciclos de carga/descarga.

## **Optimización de la vida de la batería**

El hecho de optimizar la vida de la batería ayuda a obtener el máximo resultado de la batería, alarga los ciclos de carga/recarga y mejora la eficiencia en la recarga. Se recomienda hacer lo siguiente:

- Siempre que sea posible, use la energía eléctrica de la red, reservando la batería para el uso móvil.
- Desconecte los accesorios que ya no esté utilizando (p. ej., una unidad de disco USB) ya que siguen consumiendo energía.
- Guarde su ordenador en un lugar fresco y seco. La temperatura recomendada es de entre 10°C (50°F) y 30°C (86°F). Las temperaturas más altas aceleran la autodescarga de la batería.
- Las recargas excesivas acortan la vida de la batería.
- Cuide de su adaptador de CA y de la batería.

## **Comprobación del nivel de carga de la batería**

El medidor de energía indica el nivel actual de la batería. Coloque el cursor sobre el icono batería/energía en la barra de herramientas para ver el nivel de carga actual de la batería.

### **Aviso de baja carga de batería**

Al usar la batería, observe el medidor de energía.

#### **Importante**

**Conecte el adaptador de CA cuando aparezca el aviso de baja carga de batería. Los datos se pueden perder si deja que la batería se descargue completamente y el ordenador se apague.**

Cuando aparezca el aviso de baja carga de batería, la acción que se debe tomar depende de su situación:

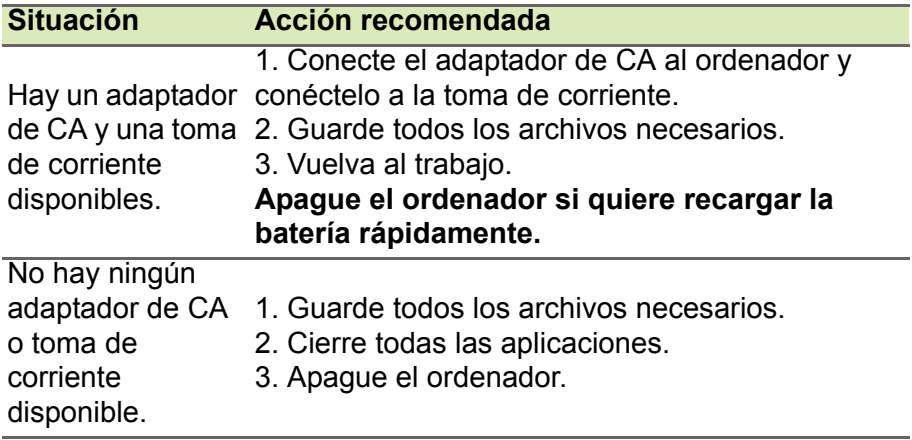

# **VIAJAR CON SU ORDENADOR**

En esta sección se ofrecen consejos y sugerencias que debe tener en cuenta a la hora de moverse o viajar con su ordenador.

# **Desconectar el ordenador del escritorio**

Siga estos pasos para desconectar el ordenador de los accesorios externos:

- 1.Guarde cualquier archivo abierto.
- 2.Extraiga cualquier disco de la unidad óptica.
- 3.Apague el ordenador o póngalo en modo de [Sleep] (Suspensión) o [Hibernate] (Hibernación).
- 4.Cierre la tapa de la pantalla.
- 5.Desconecte el cable del adaptador de CA.
- 6.Desconecte el teclado, el dispositivo señalizador, la impresora, el monitor externo y cualquier otro dispositivo externo.
- 7.Si utiliza un sistema bloqueo Kensington para proteger el equipo, desconéctelo.

# **Mover el ordenador**

Cuando la distancia que vaya a recorrer sea corta: por ejemplo, de la mesa de su despacho a una sala de reuniones.

# **Preparar el ordenador**

Antes de mover el ordenador, cierre y encaje la tapa de la pantalla para que se active el modo de [Sleep] (Suspensión). Ahora puede llevarse el equipo de forma segura a cualquier otra parte del edificio. Para desactivar el modo de [Sleep] (Suspensión), abra la pantalla y, si es necesario, pulse brevemente el botón de encendido.

Si se va a llevar el equipo a la oficina de un cliente o a otro edificio, es mejor que lo apague:

Pulse la *tecla de Windows* + <**C**>, haga clic en **[Settings] (Configuración)** > **[Power] (Iniciar/Apagar)** y luego en **[Shut Down] (Apagar)**

O bien:

Active el modo de [Sleep] (Suspensión) pulsando las teclas de acceso rápido de suspensión o cerrando la pantalla.

Cuando vaya a utilizar de nuevo el equipo, abra la pantalla y, si es necesario, pulse brevemente el botón de encendido.

### **Nota**

*El ordenador puede entrar en el modo de [Hibernation] (Hibernación) o de [Deep Sleep] (Suspensión profunda) tras estar durante un tiempo en el modo de [Sleep] (Suspensión).*

### **Qué llevar a las reuniones**

Si su reunión va a ser relativamente corta, probablemente no necesite llevar nada más que su ordenador. Sin embargo, si la reunión va a ser más larga, o la batería no está del todo cargada, puede llevarse el adaptador de CA para poder enchufar su ordenador en la sala de reuniones.

Si la sala de reuniones no dispone de toma de corriente, debería reducir el consumo de batería activando el modo de [Sleep] (Suspensión) del ordenador. Pulse las teclas de acceso rápido de suspensión o cierre la tapa de la pantalla cuando no esté utilizando el equipo.

# **Llevarse el ordenador a casa**

Cuando se desplace de la oficina a casa o viceversa.

### **Preparar el ordenador**

Tras desconectar el equipo del escritorio, debe seguir estos pasos para preparar el equipo para llevárselo a casa:

- Compruebe que ha extraído todos los soportes y discos de las unidades. Si no, se puede dañar el cabezal de la unidad.
- Guarde el ordenador en una funda protectora de la que no se pueda salir, y acolchada para protegerlo en caso de que caiga.

### **Aviso**

**Evite apilar objetos junto a la tapa superior del ordenador. La presión contra la tapa puede dañar la pantalla.**

# **Qué debe llevar consigo**

Salvo que tenga estos objetos en casa, debería llevar consigo lo siguiente:

- Adaptador de CA y cable de alimentación.
- La *Guía de configuración* impresa.

# **Consideraciones especiales**

Siga estas instrucciones para proteger su ordenador cuando se desplace de casa al trabajo y viceversa:

- Minimice los efectos de los cambios de temperatura llevando el ordenador siempre con usted.
- Si necesita parar durante un periodo de tiempo prolongado y no puede llevarse el ordenador con usted, déjelo en el maletero del coche para evitar que se vea expuesto a un calor excesivo.
- Los cambios de temperatura y humedad pueden causar condensación. Deje que el ordenador vuelva a la temperatura ambiente y, antes de encenderlo, compruebe si hay algún tipo de condensación en la pantalla. Si el cambio de temperatura es superior a 10°C (18°F), deje que el ordenador se ponga la temperatura ambiente lentamente. Si es posible, deje el ordenador durante 30 minutos en un entorno con una temperatura que esté entre la temperatura exterior y la temperatura ambiente.

## **Montar una oficina en casa**

Si suele trabajar con el ordenador en casa, tal vez deba comprar un segundo adaptador de CA para poder utilizarlo allí. Con un segundo adaptador de CA, evitará la necesidad de llevar ese peso extra en sus desplazamientos.

Si utiliza el ordenador en casa durante periodos de tiempo prolongados, tal vez también pueda añadir un teclado externo, un monitor o un ratón.

# **Viajar con el ordenador**

#### **Importante**

**Consulte a su compañía aérea si existe algún requisito especial para viajar con baterías de litio.**

Cuando vaya a recorrer una distancia más larga (por ejemplo, desde el edificio de su oficina hasta el edificio de la oficina de un cliente) o bien vaya a realizar un viaje nacional.

### **Preparar el ordenador**

Prepare el ordenador como si fuera a llevárselo a casa. Asegúrese de que la batería del ordenador está cargada. La seguridad de los aeropuertos puede obligarle a encender el ordenador al entrar con él en el área de embarque.

## **Qué debe llevar consigo**

Llévese los siguientes objetos:

- Adaptador de CA
- Otros archivos de controlador de impresora si piensa usar otra impresora

## **Consideraciones especiales**

Además de las instrucciones para llevarse el ordenador a casa, siga estas instrucciones para proteger su ordenador cuando viaja:

- Lleve el ordenador siempre como equipaje de mano.
- Si es posible, pida que le revisen el ordenador manualmente. Las máquinas de rayos X de la seguridad de los aeropuertos son seguras, pero no pase el ordenador por un detector de metales.

# **Para viajes internacionales**

### **Importante**

**Consulte a su compañía aérea si existe algún requisito especial para viajar con baterías de litio.**

Cuando se desplace a otro país.

# **Preparar el ordenador**

Prepare el ordenador como para cualquier otro viaje.

# **Qué debe llevar consigo**

Llévese los siguientes objetos:

- Adaptador de CA.
- Cables de alimentación adecuados para su(s) lugar(es) de destino.
- Otros archivos de controlador de impresora si piensa usar otra impresora.
- Recibo de la compra, por si tiene que enseñársela a los agentes de aduanas.
- Pasaporte de la garantía internacional para viajeros (ITW).

# **Consideraciones especiales**

Siga las mismas consideraciones especiales que cuando realiza cualquier otro viaje con el ordenador.

Además, estos consejos son útiles cuando se viaja al extranjero:

- Cuando viaje a otro país, compruebe que la tensión de CA local es compatible con las especificaciones del cable de alimentación del adaptador de CA. Si no, compre un cable de alimentación que sea compatible con la tensión de CA local. No utilice para el ordenador los convertidores que se venden para electrodomésticos.
- Si va a utilizar un módem, compruebe si este y el conector son compatibles con el sistema de telecomunicaciones del país al que viaja.

# **Puertos y conectores...**

# **En esta sección, encontrará:**

• Información sobre los puertos y conectores adecuados para su ordenador

# **LECTOR DE TARJETAS DE MEMORIA**

# **Opciones de conexión**

Su ordenador tiene un lector de tarjetas y otros puertos/conectores que le permiten conectar dispositivos periféricos. Para obtener información sobre cómo conectar los distintos dispositivos externos al ordenador, lea la próxima sección.

#### *Lector de tarjetas de memoria*

Las tarjetas de memoria se utilizan en una amplia selección de cámaras digitales, PDA, reproductores MP3 y teléfonos móviles.

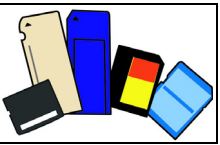

### *Insertar una tarjeta de memoria*

- 1.Alinee la tarjeta de forma que el conector apunte hacia el puerto, con los conectores mirando hacia abajo.
- 2.Deslice cuidadosamente la tarjeta en el puerto. Si debe ejercer fuerza para insertar la tarjeta, intente reorientar levemente la tarjeta.
- 3.Empuje la tarjeta hasta que haga clic. Unos pocos milímetros de la tarieta sobresaldrán de la ranura.

Si la tarjeta incluye algunos archivos, puede que aparezca la ventana *[Windows Auto Play] (Reproducción automática de Windows)* (esto depende del contenido de la tarjeta) y se le pedirá si desea utilizar un programa para acceder al contenido de la tarjeta. Seleccione aquí una opción si procede, de lo contrario seleccione **[Cancel] (Cancelar)**. Si la tarjeta no contiene archivos, o archivos desconocidos, se abrirá una ventana que mostrará el contenido de la tarjeta.

## *Tarjetas SD, SDHC y SDXC*

Cada tipo de tarjeta SD tiene una capacidad diferente, aunque todas tienen el mismo diseño general. Las tarjetas SD admiten hasta 4 GB, las tarjetas SDHC admiten hasta 32 GB y las tarjetas SDXC admiten hasta 2.048 GB (2 TB). Su ordenador incluye un lector de tarjetas compatible con SDHC o SDXC.

## **Nota**

*Las tarjetas de memoria SDXC solo se pueden usar en un lector compatible con SDXC; las tarjetas SD y SDHC se pueden usar en cualquier tipo de lector.*

### *Extraer una tarjeta de un lector de tarjetas de memoria*

- 1.Haga clic en la flecha **[Show hidden icons] (Mostrar iconos ocultos)** en el *[Notification Area] (Área de notificaciones)* (junto al reloj).
- 2.Haga clic en el icono **[Safely Remove Hardware] (Quitar hardware de forma segura)**.
- 3.Haga clic en **[Eject SD Card] (Expulsar tarjeta SD)** (o en el nombre del dispositivo).

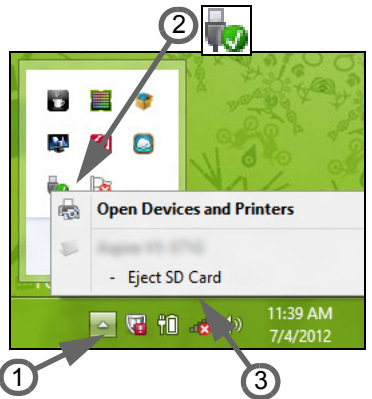

- 4.Espere hasta que aparezca el mensaje *[Safe to Remove Hardware] (Puede extraer el hardware con seguridad)*.
- 5.Extraiga la tarjeta.

# **CONECTORES DE VÍDEO Y AUDIO**

Conecte con un monitor con puerto VGA o DVI (el tipo de conexión compatible depende de la configuración de su ordenador). El cable correspondiente suele venir con el monitor.

Siga estos pasos para conectar un monitor al ordenador:

- 1.Compruebe que el ordenador está apagado y que el interruptor de encendido del monitor también está apagado.
- 2.Conecte el cable de vídeo al puerto del monitor de monitor del ordenador. Fije el conector del cable con los tornillos suministrados.
- 3.Conecte el cable de alimentación del monitor y enchúfelo a una toma de corriente con conexión a tierra.
- 4.Siga las instrucciones de instalación de la guía de usuario del monitor.
- 5.Encienda el monitor y luego el ordenador.
- 6.Asegúrese de que la resolución y la frecuencia de actualización no superen las especificaciones del monitor. Si es necesario, cambie la configuración de visualización del ordenador.

### **Nota**

*Para acceder a los controles de pantalla, pulse la tecla Windows (11) + W, escriba "Pantalla" y luego haga clic en [Display] (Pantalla).*

### *Auriculares y micrófono*

Estos puertos le permiten conectar dispositivos de audio. Utilice el puerto de auriculares para conectar unos auriculares estéreo o unos altavoces externos. Al conectar un dispositivo de audio al puerto de auriculares, se deshabilitarán los altavoces integrados. Utilice el puerto de micrófono para conectar un micrófono externo para la grabación mono; al conectar un micrófono externo, se deshabilitará el micrófono integrado.

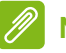

#### **Nota**

*Algunos ordenadores tienen un único puerto "combinado" que le permite usar auriculares de una única clavija con un micrófono integrado. Estos auriculares se suelen utilizar normalmente con smartphones.*

# **UNIVERSAL SERIAL BUS (USB)**

El puerto USB es un puerto de alta velocidad que le permite conectar periféricos USB, como ratón, teclado externo, almacenamiento adicional (discos duros externos) o cualquier otro dispositivo compatible.

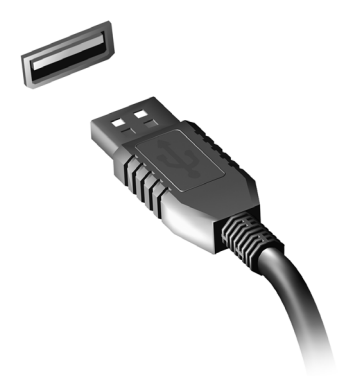

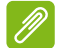

#### **Nota**

*Actualmente hay dos estándares USB disponibles en los ordenadores Acer: USB 2.0 (High-speed USB) y USB 3.0 (SuperSpeed USB). Los puertos USB 2.0 de los ordenadores Acer tienen una lengüeta negra en el puerto, mientras que los puertos USB 3.0 tienen una lengüeta azul. Para optimizar el rendimiento, los dispositivos USB 3.0 deberían estar conectados siempre a puertos USB 3.0. Consulte la documentación de su dispositivo para ver qué estándar admite.*

También puede cargar dispositivos como tablets, smartphones u otros dispositivos a través de un puerto USB. Algunos puertos USB 3.0 permiten la carga de dispositivos mientras el ordenador está en [Hibernate] (Hibernación) o apagado. Además, puede usar un concentrador USB para conectar múltiples dispositivos a un único puerto USB.

#### **Importante**

**Cuando desconecte un dispositivo de almacenamiento USB, debe hacer clic con el botón derecho en el icono USB de la barra de tareas de Windows y seleccionar "[Eject] (Expulsar) <dispositivo>" para indicarle al sistema operativo que deje de usar el dispositivo antes de desconectarlo. De lo contrario, se pueden perder datos o producir daños en el periférico.**

# **HDMI**

HDMI (interfaz multimedia de alta definición) es una interfaz de audio/ vídeo digital de alta calidad. HDMI le permite conectar con un único cable cualquier fuente de audio/vídeo digital compatible, como su equipo, un decodificador, un reproductor de DVD o un receptor de audio/vídeo, a cualquier monitor de audio y/o vídeo compatible, como un televisor digital (DTV).

Con un único cable, se garantiza una conexión más sencilla y la mejor calidad de audio y vídeo.

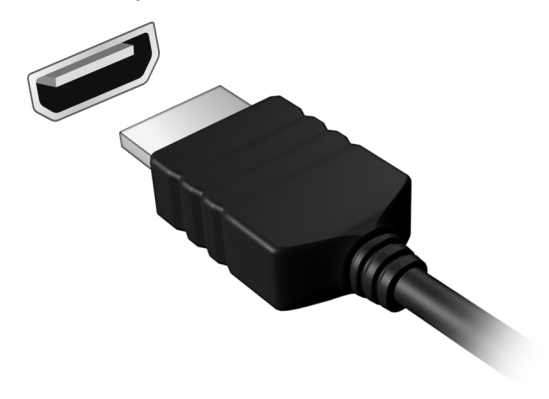

# **¿Tiene una pregunta?**

# **En esta sección, encontrará:**

- Preguntas más frecuentes
- Sugerencias para el uso de Windows 10
- Información sobre la solución de problemas
- Cómo protegerse mientras está en línea
- Dónde encontrar la información de contacto de los centros de servicio técnico de Acer

# **PREGUNTAS MÁS FRECUENTES**

A continuación incluimos una lista de situaciones que pueden surgir al usar el ordenador, así como soluciones sencillas para cada una.

*He encendido el equipo, pero este no se inicia ni arranca.*

Mire el indicador de encendido:

- Si no está encendido, significa que al equipo no le llega corriente. Compruebe lo siguiente:
	- Si está usando la batería, tal vez quede muy poca carga y no sea suficiente para alimentar el equipo. Conecte el adaptador de CA para recargar la batería. Puede que tenga que esperar unos minutos antes de intentar encender el ordenador de nuevo.
	- Asegúrese de que el adaptador de CA está bien conectado al equipo y a la toma de corriente.
- Si está encendido, compruebe lo siguiente:
	- ¿Hay un disco en la unidad óptica? Extráigalo y pulse <**Ctrl**> + <**Alt**> + <**Supr**> para reiniciar el sistema.
	- ¿Hay un dispositivo de almacenamiento USB (disco USB o smartphone) conectado al equipo? Desconéctelo y pulse <**Ctrl**> + <**Alt**> + <**Supr**> para reiniciar el sistema.

*No aparece nada en la pantalla.*

El sistema de gestión de energía de su ordenador permite desactivar automáticamente la pantalla para ahorrar energía. Pulse cualquier tecla para volver a activar la pantalla.

Si la pantalla no se enciende al pulsar una tecla, puede haber tres causas:

- Puede que el nivel de brillo esté muy bajo. Pulse  $\langle Fn>+\langle_\triangleright\rangle$  (subir) para ajustar el nivel de brillo.
- Puede que la señal de visualización se esté enviando a un monitor externo. Pulse la tecla de cambio de pantalla para volver a utilizar la pantalla del equipo.

• Si el LED de encendido está parpadeando, puede que el ordenador esté en el modo de [Sleep] (Suspensión) o de [Hibernate] (Hibernación). Pulse y suelte el botón de encendido para desactivar ese modo.

#### *No se escucha el audio del equipo.*

Compruebe lo siguiente:

- Es posible que el volumen esté en silencio. Observe el icono de control del volumen (altavoz) situado en la barra de tareas. Si aparece tachado, haga clic en el icono y desmarque la opción **[Mute all] (Silenciar todo)**.
- Puede que el nivel de volumen esté muy bajo. Compruebe el volumen en el icono de control de volumen (altavoz) de la barra de tareas. También puede utilizar las teclas de acceso directo de control de volumen para ajustar el volumen.
- Si los auriculares o altavoces externos están conectados a la clavija de altavoces de salida de su ordenador, los altavoces internos se desactivarán automáticamente.

### *Quiero abrir la bandeja de la unidad óptica sin encender el equipo.*

La unidad óptica cuenta con un orificio de expulsión mecánica. Inserte la punta de un bolígrafo o un clip sujetapapeles estirado en el orificio y presione para que salga la bandeja.

#### *El teclado no responde.*

Pruebe a conectar un teclado externo a un puerto USB del equipo. Si funciona, póngase en contacto con su proveedor o con un centro de servicio técnico autorizado, porque es posible que el cable interno del teclado esté suelto.

#### *La impresora no funciona.*

- Asegúrese de que la impresora está conectada a una toma de corriente y encendida.
- Asegúrese de que el cable de la impresora está bien conectado a un puerto USB y al puerto correspondiente de la impresora.

*Quiero restaurar la configuración original del ordenador.*

#### **Nota**

*Si su sistema es la versión multilingüe, el sistema operativo y el idioma que elija la primera vez que encienda el sistema será la única opción para las futuras operaciones de recuperación.*

Este proceso de recuperación ayuda a restaurar en unidad C: el contenido de software original que estaba instalado en el momento en el que compró el equipo.

# **Aviso**

**La unidad C: se formateará y se eliminarán todos los datos. Es importante que haga una copia de seguridad de todos los datos antes de usar esta opción.**

Antes de llevar a cabo una restauración, compruebe la configuración del BIOS.

- 1.Compruebe si la opción **Acer disk-to-disk recovery** está o no habilitada.
- 2.Asegúrese de que la opción de **D2D Recovery** ajustada en **Main** sea **Enabled**.
- 3.Salga de la utilidad BIOS y guarde los cambios. El sistema se reiniciará.

### **Nota**

*Para acceder a la utilidad de la BIOS, pulse <F2> cuando vea el logotipo de Acer durante el arranque.*

Para más información, **[consulte Restauración del ordenador en la](#page-25-0) [página 26](#page-25-0)**.

# **Servicio técnico**

#### *Garantía internacional para viajeros (ITW)*

Su ordenador incluye una Garantía internacional para viajeros (International Travelers Warranty [ITW]) que le ofrece seguridad y tranquilidad en sus viajes. Su ordenador incluye un pasaporte ITW y contiene todo lo que necesita saber sobre el programa ITW. Y este útil folleto contiene una lista de los centros de servicio técnico autorizados disponibles. Lea atentamente el pasaporte.

Tenga siempre a mano su pasaporte ITW, sobre todo cuando viaje, para poder disfrutar de las ventajas de los centros de servicio técnico. Guarde el recibo de la compra junto al pasaporte ITW.

Si el país al que viaja no tiene un centro de servicio técnico ITW autorizado por Acer, podrá ponerse en contacto con nuestras oficinas internacionales. Visite **www.acer.com**.

#### *Antes de llamar*

Cuando llame a Acer para solicitar un servicio en línea, tenga a mano la siguiente información y colóquese delante del ordenador. Con su ayuda, podemos reducir la duración de las llamadas y resolver los problemas con eficacia. Si su equipo muestra algún mensaje de error o pita, cópielos tal y como aparezcan en la pantalla (o en el caso de pitidos, apunte el número y la secuencia de los mismos).

Además, se le solicitará la siguiente información:

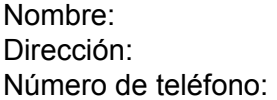

Tipo de máquina y modelo: Número de serie: Fecha de compra:

# **Consejos y sugerencias para el uso de Windows 10**

Sabemos que se trata de un sistema operativo nuevo y que necesitará un período de adaptación, así que hemos creado algunos consejos para ayudarle.

# **¿Cómo puedo acceder a** *[Start] (Inicio)***?**

Pulse la tecla Windows o seleccione el *botón de [Start] (Inicio) de Windows* en la esquina inferior izquierda de la pantalla.

*¿Dónde está el botón [Start] (Inicio)?*

El botón [Start] (Inicio) aparecerá en la barra de tareas del escritorio. Al seleccionarlo se abrirá *[Start] (Inicio)*, desde donde podrá iniciar sus aplicaciones.

#### *¿Cómo puedo ver todas mis aplicaciones?*

Pulse la tecla Windows o seleccione el *botón de [Start] (Inicio) de Windows*, y seleccione **[All apps] (Todas las aplicaciones)** para mostrar una lista de las aplicaciones instaladas en el equipo.

## **¿Cómo puedo apagar el ordenador?**

Pulse la tecla Windows o seleccione el *botón de [Start] (Inicio) de Windows* y seleccione el icono de energía > **[Shut down] (Apagar)**. También puede apagar el equipo haciendo clic con el botón derecho en el *botón de [Start] (Inicio) de Windows* > **[Shut down or sign out] (Apagar o cerrar sesión)** > **[Shut down] (Apagar)**.

*¿Puedo desactivar las notificaciones?*

Puede desactivar las notificaciones para que pueda dejar su equipo funcionando sin la molestia de las notificaciones.

Pulse la tecla Windows o seleccione el *botón de [Start] (Inicio) de Windows* y seleccione **[Settings] (Configuración)** > **[System] (Sistema)** > **[Notifications & actions] (Notificaciones y acciones)**. Desde aquí puede habilitar o deshabilitar las notificaciones de todas las aplicaciones, o elegir qué aplicaciones desea habilitar o deshabilitar.

# **¿Cómo puedo desbloquear mi ordenador?**

Pulse la barra espaciadora y seleccione el icono de una cuenta de usuario para desbloquear el ordenador. Si su cuenta está protegida mediante contraseña, deberá introducir dicha contraseña para continuar.

*¿Puedo personalizar la pantalla de bloqueo?*

Puede personalizar la pantalla de bloqueo con una imagen diferente, ejecutar una presentación de imágenes o permitir que esta muestre rápidamente su estado y notificaciones según sus preferencias.

Si desea cambiar el fondo, pulse la tecla de Windows o seleccione el *botón de [Start] (Inicio) de Windows* y seleccione **[Settings] (Configuración)** > **[Personalization] (Personalización)**. Desde aquí puede:

- Seleccionar una imagen de fondo para la pantalla de bloqueo
- Activar o desactivar la *[Slide show] (Presentación)*
- Seleccionar aplicaciones de la pantalla de bloqueo.

*¿Cómo puedo configurar la presentación de la pantalla de bloqueo?*

- 1.Pulse la tecla Windows o seleccione el *botón de [Start] (Inicio) de Windows* y seleccione **[Settings] (Configuración)** > **[Personalization] (Personalización)**.
- 2.En Fondo, seleccione *[Slideshow] (Presentación)*.
- 3.Seleccione **[Add a folder] (Agregar una carpeta)** y abra la carpeta que desea usar (de forma predeterminada, se abrirá la carpeta *[Pictures] (Imágenes)*). Seleccione **[Choose this folder] (Elegir esta carpeta)** para añadir la carpeta a la presentación de la pantalla de bloqueo.
- 4.Seleccione una carpeta y, a continuación, **[Remove] (Quitar)** para eliminar la carpeta de la presentación de la pantalla de bloqueo.
- 5.Cambie la configuración según sus necesidades.

*¿Cómo puedo mover iconos?*

Seleccione una ventana dinámica y arrástrela hasta la posición de *[Start] (Inicio)* en la que quiera que aparezca. El resto de iconos se moverán para acomodar al icono en su nueva ubicación.

### *¿Puedo organizar los iconos en grupos?*

Sí. Seleccione una ventana dinámica existente para reorganizar *[Start] (Inicio)* según sus preferencias. Haga clic con el botón derecho del ratón en una aplicación, y seleccione **[Pin to Start] (Anclar a inicio)** para crear un grupo nuevo en *[Start] (Inicio)*. Desde aquí puede arrastrar la ventana dinámica a un grupo existente de *[Start] (Inicio)*. Puede asignar un nombre a los grupos y organizar los iconos en los grupos según sus necesidades.

#### *¿Puedo aumentar o reducir el tamaño de los iconos?*

Sí. Haga clic con el botón derecho del ratón en una ventana dinámica, y seleccione **[Resize] (Cambiar tamaño)**. Seleccione un tamaño del menú que aparece.

#### *¿Puedo cambiar la resolución de la pantalla?*

Sí. Mueva el cursor hasta la esquina inferior izquierda de la pantalla, y escriba "Panel de control" en el cuadro de texto para mostrar los resultados; seleccione **[Control Panel] (Panel de control)** > **[Adjust screen resolution] (Ajustar resolución de pantalla)**. También puede hacer clic con el botón derecho del ratón en cualquier punto del escritorio y seleccionar **[Screen resolution] (Resolución de pantalla)**.

## **¿Cómo configuro la alarma?**

Su ordenador puede actuar como despertador. Busque "Alarmas" y, a continuación, seleccione **[Alarms] (Alarmas)**.

- 1.Seleccione el nombre de la alarma.
- 2.Configure la hora eligiendo las horas y los minutos.
- 3.Seleccione AM o PM.
- 4.Elija los días en los que no debe activarse la alarma.
- 5.Seleccione la notificación acústica.
- 6.Seleccione el tiempo de repetición.

7.Guarde la alarma seleccionando el icono *[Save] (Guardar)* de la esquina inferior derecha.

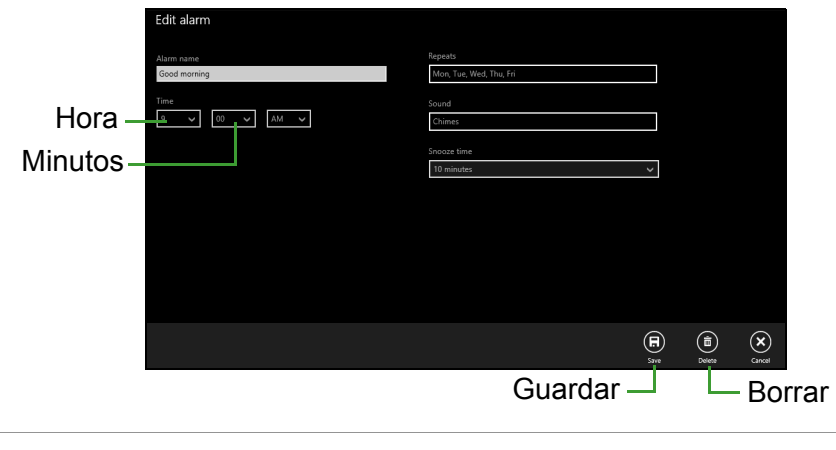

**Nota** *La alarma solo sonará si su ordenador está activado a la hora ajustada.*

### **¿Dónde están mis aplicaciones?**

Mueva el cursor a la esquina inferior izquierda de la pantalla y seleccione **[Search] (Buscar)**, empiece a escribir el nombre de la aplicación que desea abrir.

*¿Cómo puedo hacer que una aplicación aparezca en [Start] (Inicio)?*

Si está en *[All apps] (Todas las aplicaciones)* y quiere que una aplicación aparezca en *[Start] (Inicio)*, haga clic con el botón derecho en una aplicación y abra el menú **[Pin to Start] (Anclar a Inicio)**.

*¿Cómo puedo eliminar un icono de [Start] (Inicio)?*

Haga clic con el botón derecho del ratón en una ventana dinámica para seleccionarla, y seleccione **[Unpin from Start] (Desanclar de Inicio)** para quitar la ventana dinámica de *[Start] (Inicio)*.

*¿Cómo puedo hacer que una aplicación aparezca en mi barra de tareas?*

Si está en *[All apps] (Todas las aplicaciones)* y quiere que una aplicación aparezca en la barra de tareas, haga clic con el botón derecho en una aplicación y abra el menú **[Pin to taskbar] (Anclar a la barra de tareas)**.

*¿Cómo puedo instalar aplicaciones?*

Puede descargar aplicaciones de la [Windows Store] (Tienda Windows) desde *[Store] (Tienda)*. Para ello, debe tener un Id. de Microsoft que le permita comprar y descargar aplicaciones desde la *[Store] (Tienda)*.

*¡No consigo encontrar aplicaciones como [Notepad] (Notepad) o [Paint] (Paint)! ¿Dónde están?*

Mueva el cursor hasta la esquina inferior izquierda de la pantalla y seleccione **[Search] (Buscar)**. Escriba el nombre de la aplicación que quiere abrir. Si lo prefiere, abra *[All apps] (Todas las aplicaciones)* y desplácese a "[Windows Accessories] (Accesorios de Windows)" donde podrá ver el listado de programas heredados.

## **¿Qué significa el Id. de Microsoft (cuenta)?**

Una cuenta de Microsoft es una dirección de correo electrónico y una contraseña que se utiliza para acceder a Windows. El usuario puede utilizar cualquier dirección de correo electrónico, aunque es preferible elegir la que ya utilice para comunicarse con sus amigos y para acceder a los sitios web favoritos. Cuando inicie sesión en su PC, a través de una cuenta de Microsoft, conectará su PC con otras personas, archivos y dispositivos que puedan interesarle.

#### *¿Necesito uno?*

El Id. de Windows es necesario para poder utilizar Windows 10. Además, simplifica todo, ya que le permite sincronizar datos entre diferentes equipos a los que accede con dicho Id. de Microsoft.

### *¿Cómo consigo uno?*

Si ya ha instalado Windows 10 y aun no ha accedido con una cuenta de Microsoft o no dispone aun de una cuenta de Microsoft y quiere obtener una, pulse la tecla Windows o seleccione el *botón de [Start] (Inicio) de Windows* > **[Settings] (Configuración)** > **[Accounts] (Cuentas)** > **[Sign in with a Microsoft account] (Iniciar sesión con una cuenta de Microsoft)**, y siga las instrucciones que aparecerán en pantalla.

## **¿Cómo puedo comprobar las actualizaciones de Windows?**

Pulse la tecla Windows o seleccione el *botón [Start] (Inicio) de Windows* > **[Settings] (Configuración)** > **[Update & recovery] (Actualización y recuperación)** > **[Windows Update] (Windows Update)**. Seleccione **[Advanced options] (Opciones avanzadas)** para configurar los ajustes.

## **¿Dónde puedo conseguir más información?**

Si desea más información, puede consultar las siguientes páginas:

- Información sobre Windows 10: **go.acer.com/windows-tutorial**
- Preguntas más frecuentes de asistencia: **support.acer.com**

# **Solución de problemas**

En este capítulo, le indicamos cómo hacer frente a los problemas más habituales del sistema. Si le surge un problema, léalo antes de llamar a un técnico. Para solucionar problemas más serios, es preciso abrir el ordenador. No intente abrir el ordenador usted mismo; póngase en contacto con su distribuidor o con un servicio autorizado para obtener ayuda.

## **Consejos para la solución de problemas**

Este equipo incorpora un diseño avanzado que muestra mensajes de error en pantalla para ayudarle a resolver los problemas.

Si el sistema muestra un mensaje de error o presenta un síntoma de error, consulte los siguientes "Mensajes de error". Si el problema no puede resolverse, póngase en contacto con su distribuidor.

### **Mensajes de error**

Si recibe un mensaje de error, tome nota de él y lleve a cabo la acción correctiva. En la siguiente tabla se muestran los mensajes de error por orden alfabético, junto con la acción recomendada.

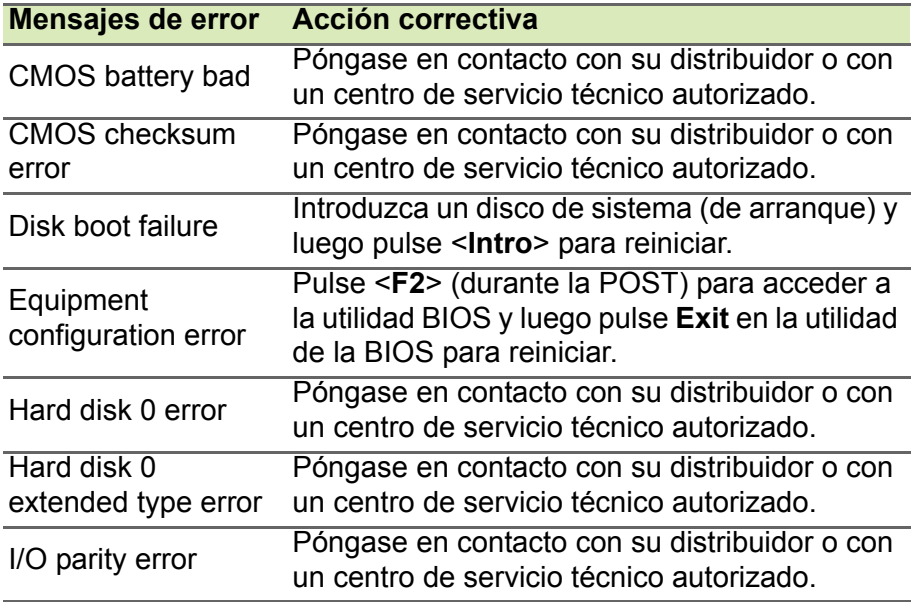

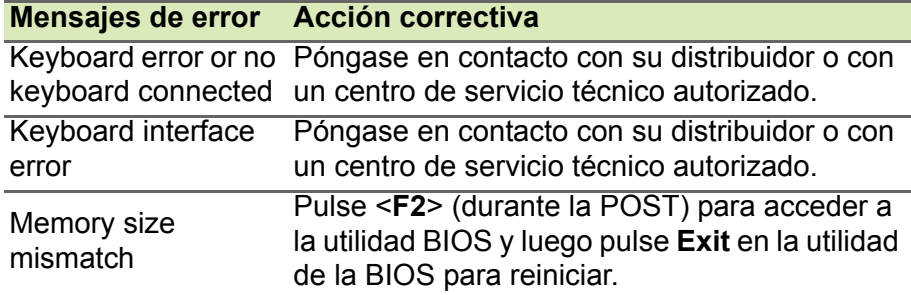

Si el problema persiste después de aplicar las medidas correctivas, póngase en contacto con su distribuidor o con un centro de servicio técnico autorizado para obtener ayuda.
# **INTERNET Y SEGURIDAD EN LÍNEA**

# **Primeros pasos en la red**

# **Cómo proteger el ordenador**

Es fundamental que proteja su ordenador de cualquier virus y ataque a través de Internet (**[consulte Seguridad en la página 77](#page-76-0)**). La primera vez que inicie el ordenador, se le ofrecerá el uso de un programa de seguridad de Internet. Debe activar esta protección lo antes posible, antes de conectarse a Internet.

# **Elección de un Proveedor de servicios de Internet**

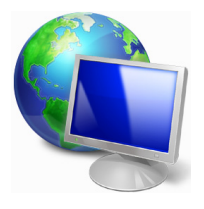

El uso de Internet se ha convertido en una más de las tareas que se realizan a diario con el ordenador. Con solo unos sencillos pasos puede acceder a una amplísima gama de herramientas de conocimiento y comunicación. Para realizar estos pasos, en primer lugar debe seleccionar un *Proveedor de servicios de Internet* (ISP, por sus siglas en inglés), que

proporciona la conexión entre el ordenador e Internet. Se recomienda que compare los ISP disponibles en su región, sin olvidarse de preguntar a amigos y familiares sobre las experiencias que han tenido con ellos ni de comprobar los análisis y las opiniones de los consumidores. El ISP que seleccione le dará instrucciones para conectarse a Internet (puede que necesite un programa adicional o un "aparato" especial que se conecta a la línea telefónica).

#### *Tipos de conexión*

En función del modelo de ordenador, de su ubicación y de sus necesidades de comunicación, dispone de varias maneras de conectarse a Internet.

#### *Acceso telefónico*

Algunos ordenadores incluyen un sistema de conexión mediante marcación ("módem"). Esto le permite conectarse a Internet usando su línea telefónica. En una conexión de acceso telefónico, no puede utilizar el módem y el teléfono al mismo tiempo en la misma línea telefónica. Este tipo de conexión solo se recomienda si no utiliza Internet con frecuencia, ya que la conexión es lenta y se suele cobrar por tiempo de conexión.

### *DSL (p. ej., ADSL)*

DSL (siglas en inglés de "línea de abonado digital") es un tipo de conexión "permanente" que se realiza a través de la línea telefónica. Gracias a que el módem DSL y el teléfono no utilizan la misma frecuencia, puede usar el teléfono mientras está conectado a Internet. Para solicitar una línea DSL, debe residir cerca de una central de la compañía telefónica (a veces este servicio no está disponible en las áreas rurales). Aunque las velocidades de conexión varían dependiendo de su ubicación, la línea DSL proporciona por lo general una conexión a Internet muy rápida y fiable. Al ser una conexión permanente, se suele cobrar una tarifa mensual fija.

#### **Nota**

*Una conexión DSL requiere un módem apropiado. El ISP suele proporcionar el módem al usuario cuando se registra. Muchos de estos módems incluyen un encaminador o "router" que da acceso de red o Wi-Fi.*

#### *Cable*

Una conexión de cable ofrece acceso a Internet permanente a través de una línea de televisión por cable. Este servicio suele estar disponible en las grandes ciudades. Permite usar el teléfono y ver la televisión por cable al mismo tiempo que está conectado a Internet.

#### *Móvil*

La conexión móvil le permite usar redes móviles (como las que utiliza un teléfono móvil) para conectarse a Internet mientras está fuera de casa. Es posible que su ordenador incluya una ranura para la tarjeta SIM. De lo contrario, necesitará un dispositivo externo, como un módem USB o incluso un teléfono móvil adecuado.

# **Nota**

 *Si su ordenador incluye una ranura para tarjeta SIM, necesitará una tarjeta SIM compatible y un contrato con un operador de telefonía móvil. Antes de usar las funciones móviles, póngase en contacto con su proveedor de servicios para verificar si le cobrarán cargos adicionales, sobre todo en itinerancia.*

# **Conexiones de red**

Una red de área local (LAN) es un conjunto de ordenadores (por ejemplo, dentro de un edificio de oficinas o una casa) que comparten una línea común de comunicaciones y recursos. Cuando configura una red, puede compartir archivos, dispositivos periféricos (como una impresora) y una conexión a Internet. Puede configurar una LAN utilizando tecnologías alámbricas (como Ethernet) o inalámbricas (como Wi-Fi o Bluetooth).

#### *Redes inalámbricas*

Una LAN o WLAN inalámbrica es una red de área local inalámbrica, que sirve como enlace entre dos o más ordenadores sin necesidad de cables. Configurar una red Wi-Fi es sencillo y permite compartir archivos, dispositivos periféricos y una conexión a Internet.

#### *¿Cuáles son las ventajas de una red inalámbrica?*

#### *Movilidad*

Los sistemas LAN inalámbricos le permiten a usted y a otros usuarios de su red doméstica acceder a archivos y dispositivos conectados a la red, por ejemplo, una impresora o un escáner.

También puede compartir una conexión de Internet con otros ordenadores de su casa.

#### *Velocidad y sencillez de instalación*

La instalación de una red LAN inalámbrica puede ser rápida y fácil y evita la necesidad de instalar cables en paredes y techos.

#### *Componentes de una LAN inalámbrica*

Para configurar una red inalámbrica doméstica, necesita los siguientes elementos:

## *Punto de acceso (router)*

Los puntos de acceso (routers) son transceptores de dos sentidos que envían datos al entorno de los alrededores. Los puntos de acceso funcionan como mediadores entre redes de cable e inalámbricas. La mayoría de routers llevan un módem DSL incorporado que le permitirá acceder a una conexión a Internet DSL de alta velocidad. El ISP (Proveedor de servicios de Internet) que elija, normalmente proporciona un módem/router con la suscripción a sus servicios. Lea cuidadosamente la documentación suministrada con su punto de acceso/router para consultar las instrucciones de configuración detalladas.

#### *Cable de red (RJ45)*

Se usa un cable de red (también llamado RJ45) para conectar el ordenador host al punto de acceso (consulte la ilustración a continuación); este tipo de cable también se usa para conectar periféricos al punto de acceso.

#### *Adaptador inalámbrico*

Los ordenadores suelen incluir un adaptador inalámbrico interno. ((e)) Y disponen de un botón o un control en Windows para activar o desactivar el adaptador.

#### *Diagrama de una red de trabajo*

- 1.Punto de acceso/router
- 2.Ordenador de sobremesa
- 3.Módem
- 4.Impresora
- 5.Ordenador portátil
- 6.PDA/smartphone
- 7.Cables de red (RJ45)

#### *Encender/apagar una conexión de red inalámbrica*

La mayoría de ordenadores incluyen un botón 'Wi-Fi' que activa o desactiva la conexión de red. Si su ordenador dispone de acceso inalámbrico, pero no incluye un botón llamado *Comunicación*, puede activar o desactivar su red inalámbrica, o controlar lo que comparte a través de la red, mediante las opciones de administración de la red. *Busque* "HomeGroup" y, a continuación, haga clic en **HomeGroup**.

# **Aviso**

**El uso de dispositivos inalámbricos en aeronaves puede estar prohibido. Apague todos los dispositivos antes de embarcar en un avión, puesto que su uso puede resultar peligroso para el funcionamiento del avión, afectar a las comunicaciones e incluso no estar permitido por la ley. Tras el despegue, pregunte a la tripulación de cabina si puede habilitar el Wi-Fi.**

# **¡Navegue por Internet!**

Para navegar por Internet, necesita un programa llamado navegador web. *[Internet Explorer] (Internet Explorer)* le proporciona una experiencia de navegación por Web más segura y sencilla. Una vez que tenga instalado el acceso a Internet y esté conectado, desde [Start] (Inicio), haga clic en el icono de [Internet Explorer] (Internet Explorer) o en el icono situado en el escritorio y disfrute de una experiencia totalmente nueva en Internet.

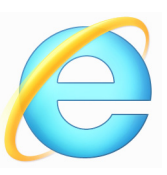

#### *Sitio web de Acer*

Nuestra página web le ayudará a comenzar: **www.acer.com**.

Acer le proporciona asistencia personalizada permanente. Visite nuestra sección *[Support] (Soporte)* para encontrar ayuda que se adapte a sus necesidades.

**www.acer.com** es el portal que le permitirá acceder a todo un mundo de actividades y servicios online: visítenos con regularidad e infórmese de las últimas noticias y descargas.

## <span id="page-76-0"></span>**Seguridad**

Posiblemente esté deseando ver todo aquello que Internet puede ofrecerle. Para que pueda estar seguro en línea, Acer tiene preinstalado en su equipo McAfee Internet Security Suite.

McAfee Internet Security Suite se ejecuta silenciosamente en segundo plano para bloquear las complejas amenazas de hoy en día y para proteger su identidad cuando compra, realiza operaciones bancarias o navega por Internet.

McAfee Internet Security Suite bloquea la usurpación de identidad en Internet, detecta y elimina spyware, virus y gusanos de Internet, y protege contra los hackers.

#### *Definiciones*

#### *¿Qué es un virus?*

El software malintencionado, lo que se suele llamar "virus", son programas diseñados para infectar y dañar a los ordenadores. La mayoría de los virus se transmiten por Internet, a través del correo electrónico o de sitios web malintencionados. Un virus típico puede replicarse y transmitirse a varios ordenadores sin ser detectado. Otras formas de molestia, como los caballos de Troya, los gusanos o el spam pueden infectar el ordenador de distintas formas, agotando los recursos o congestionando el tráfico de una red.

# **Nota**

*Acer garantiza que el ordenador estaba libre de virus al 100% en el momento de su adquisición y no cubre los daños causados por los mismos.*

#### *¿Qué es el spyware?*

El concepto spyware se refiere generalmente a programas no deseados que se descargan en el ordenador mientras está conectado a Internet, a menudo sin que usted lo sepa. Una vez han infectado el ordenador, pueden entrometerse en su actividad de navegación, reunir información personal, provocar la aparición de anuncios emergentes o incluso cambiar la configuración del ordenador. El spyware consume recursos del ordenador, puede reducir la velocidad de la conexión a Internet o de todo el ordenador, o incluso producir fallos generales del sistema.

A veces, compañías sin escrúpulos utilizan el spyware para controlar los sitios que visita en Internet para determinar sus hábitos de navegación y mostrar anuncios emergentes en la pantalla. Sin embargo, algunos tipos de spyware van más allá del simple control, y registran las pulsaciones de teclas y capturan contraseñas y otras funciones, lo que supone un grave riesgo para la seguridad.

#### *¿Qué es el malware?*

El software malintencionado, también conocido como *malware*, es software diseñado para dañar intencionadamente al ordenador. Por eiemplo, son software malintencionado: los virus, gusanos y caballos de Troya. Para ayudar a proteger su ordenador contra el malware, asegúrese de que está usando antivirus y software antimalware actualizados.

#### *¿Qué es un firewall personal?*

Un firewall personal es un programa de software diseñado para evitar el acceso no autorizado a una o desde una red privada. Funciona como un escudo que protege la conexión a Internet contra conexiones no deseadas, algunas de las cuales pueden pretender tomar el control de su equipo para instalar o redistribuir virus o programas malintencionados. Se supervisan todas las conexiones a su equipo y, si el firewall detecta que hay programas que intentan recibir información sin su permiso, muestra una alerta. De este modo, puede decidir si permite la conexión. Normalmente, la permitirá si la conexión es a un programa que está utilizando en ese momento (por ejemplo, un juego conectado a un servidor para varios jugadores o una enciclopedia que está actualizando su contenido).

#### *Cómo proteger el ordenador*

La prevención de los delitos cibernéticos puede resultar muy sencilla: con un poco de asesoramiento técnico y sentido común, muchos ataques pueden evitarse. En general, los delincuentes online intentan ganar dinero de la forma más rápida y fácil posible. Cuanto más difícil les haga su trabajo, más posibilidades tendrá de que le dejen en paz y se fijen otro objetivo más fácil. Los siguientes consejos le brindan información básica para evitar los delitos online.

#### *Mantenga el ordenador actualizado con los últimos parches y actualizaciones*

Uno de los mejores modos de repeler los ataques a su ordenador es aplicar parches y otras revisiones de software cuando estén disponibles. Al actualizar regularmente su ordenador, impide a los atacantes que aprovechen las vulnerabilidades (fallos) del software para penetrar en su sistema.

Si bien mantener actualizado el ordenador no le protege de todos los ataques, dificulta mucho más a los hackers el acceso a su sistema, bloquea muchos ataques básicos y automatizados completamente, y podría ser suficiente para disuadir a atacantes menos insistentes y hacerles buscar otros ordenadores más vulnerables.

Las versiones más recientes de Microsoft Windows y otros programas conocidos pueden configurarse para descargar y aplicar actualizaciones automáticamente, evitando al usuario el tener que recordar que compruebe si hay actualizaciones del software. Aprovecharse de las funciones de actualización automática del software es un modo estupendo de mantener su sistema seguro en la red.

#### *Proteja su ordenador con software de seguridad*

Se necesitan diversos tipos de aplicaciones para mantener la seguridad en línea básica. Las más esenciales son el firewall y los programas antivirus. Un firewall es normalmente la primera línea de defensa del ordenador, ya que controla quién y qué puede comunicarse con su ordenador en la red. El firewall actúa como una especie de "policía" que vigila los datos que intentan entrar y salir de su ordenador en Internet, autorizando las comunicaciones que sabe que son seguras y bloqueando el tráfico "perjudicial", como los ataques, para que no lleguen al ordenador.

La siguiente línea de defensa es muchas veces el software antivirus, que controla todas las actividades en línea como el correo electrónico y la navegación web y protege al equipo de virus, gusanos, troyanos y otros tipos de programas malintencionados. Los programas antivirus y antispyware deben ser configurados para que se actualicen automáticamente, cada vez que se conecte a Internet.

Conjuntos integrados de seguridad como McAfee Internet Security Suite, que combinan firewall, antivirus, antispyware y otras funciones como antispam y control de padres, se han hecho populares porque ofrecen en un solo paquete todo el software de seguridad necesario para la protección en Internet. Muchas personas los consideran una atractiva alternativa a la instalación, configuración y actualización de varios tipos de programas de seguridad.

Una versión completa de McAfee Internet Security Suite está preinstalada en su sistema Acer. Incluye una suscripción de prueba gratuita para actualizaciones de protección. ¡Asegúrese de activarla!

#### *Elija contraseñas fuertes y manténgalas en un lugar seguro*

Las contraseñas son muy importantes hoy día en Internet; las utilizamos para todo, desde encargar flores y operar con su banco en línea hasta acceder a su línea aérea favorita en la web para ver cuántas millas ha acumulado. Los siguientes consejos pueden ayudarle a mantener la seguridad en Internet:

- Seleccionar una contraseña que no se adivine fácilmente es el primer paso hacia su seguridad y protección contra quienes no deben conocerla. Las contraseñas fuertes tienen ocho o más caracteres y utilizan una combinación de letras, números y símbolos (p. ej., # \$ % ! ?). Evite usar lo siguiente como contraseña: su nombre de usuario, cualquier contraseña que incluya información personal como su apellido, y palabras que se encuentren en el diccionario, y menos aun "contraseña". Intente seleccionar contraseñas únicas y fuertes para protegerse en actividades como la banca en línea.
- Guarde sus contraseñas en lugar seguro e intente no utilizar la misma contraseña para cada servicio en línea que utilice.
- Cambie las contraseñas regularmente, al menos cada 90 días. Esto puede limitar los daños ocasionados por alguien que haya conseguido acceder a su cuenta. Si observa algo sospechoso con una de sus cuentas en línea, uno de los primeros pasos que debe seguir es cambiar su contraseña.

#### *Proteja su información personal*

Sea precavido al compartir información personal como su nombre, domicilio, número de teléfono y dirección de correo electrónico en Internet. Para aprovechar muchos de los servicios en línea, inevitablemente tendrá que facilitar su información personal para la facturación y envío de los artículos adquiridos. Dado que es muy poco posible que no tenga que divulgar alguna información personal, la lista siguiente contiene consejos sobre cómo compartir la información personal con seguridad en Internet:

- **Manténgase alerta ante los mensajes de correo electrónico engañosos.** Son signos que indican que un mensaje puede ser fraudulento las faltas de ortografía y gramaticales, las frases extrañas, las direcciones de sitios web con extensiones raras o formadas enteramente por números y cualquier otra cosa que se salga de lo común. Además, los mensajes de suplantación de identidad (phishing) a menudo le conminan a actuar con rapidez para mantener su cuenta abierta, actualizar su seguridad, o le piden con urgencia información si no quiere que le ocurra algo malo. No muerda el anzuelo.
- **No haga clic en los vínculos de correo electrónico**, a menos que usted solicitara el envío del correo electrónico. Si recibe un correo electrónico en el que se le pide que haga clic en un vínculo para realizar una acción, como por ejemplo restablecer su contraseña, y usted no ha solicitado dicho restablecimiento, escriba la dirección del sitio web en el navegador usted mismo, no haga clic en el vínculo.
- **No responda a correos electrónicos que le pidan información personal.** Las empresas legítimas nunca le piden información personal por correo electrónico. Si duda, póngase en contacto con la empresa por teléfono o escribiendo la dirección web de la empresa en su navegador web. No haga clic en los enlaces de estos mensajes porque pueden dirigirle a páginas web fraudulentas y malintencionadas.
- **Manténgase alejado de sitios web fraudulentos que roban información personal.** Cuando visite un sitio web, escriba la dirección (URL) directamente en el navegador en lugar de hacer clic en un enlace dentro del correo o mensaje instantáneo. Los delincuentes a menudo falsifican estos enlaces para que parezcan legítimos.

Un sitio web de compras, banca o cualquier otro que manipula información confidencial debe llevar una "S" detrás de las letras "http" (o sea, *https://www.subanco.com* no

*http://www.subanco.com*). La "s" significa "seguro" y debe aparecer cuando está dentro de una zona que le solicita acceder con su clave o proporcionar otros datos confidenciales. Otro signo de que la conexión es segura es el pequeño icono de candado en la parte inferior del navegador (normalmente en la esquina inferior derecha).

- **Preste atención a las políticas de privacidad en los sitios web y en el software.** Es importante que entienda cómo una organización podría obtener y utilizar su información personal antes de que decida compartirla con ellos.
- **Proteja su dirección de correo electrónico.** A veces los emisores de correo basura (spammers) y los suplantadores de identidad (phishers) envían millones de mensajes a direcciones de correo electrónico que pueden existir o no, con la esperanza de encontrar una víctima potencial. Responder a estos mensajes o incluso descargar imágenes los incluirá en sus listas para recibir más mensajes de este tipo en el futuro. Tenga cuidado también al publicar su dirección de correo electrónico en grupos de noticias, blogs o comunidades virtuales.

#### *Las ofertas en línea demasiado buenas para ser reales a menudo son*

El viejo dicho "nadie regala nada" sigue siendo válido. Software supuestamente "gratuito" como protectores de pantallas o emoticonos, trucos de inversión secretos que le harán inmensamente rico y concursos en los que ha ganado algo sin participar son los atractivos ganchos que emplean estas empresas para captar su atención.

Aunque no pague directamente el software o servicio con dinero, el software o servicio gratuito que pida puede llevar incorporado software publicitario ("adware") que registra su comportamiento y muestra anuncios publicitarios no deseados. Puede que tenga que divulgar información personal o comprar otro producto para reclamar su supuesto premio. Si una oferta parece demasiado buena para ser cierta, pida opinión a otra persona, lea la letra pequeña o simple y llanamente ignórela.

#### *Revise periódicamente los extractos de la cuenta bancaria y la tarjeta de crédito*

Los efectos del robo de identidad y los delitos en línea se pueden reducir en gran medida si detecta el robo de datos a tiempo o cuando se intenta usar su información por primera vez. Una de las formas más sencillas de darse cuenta de que hay algo extraño es revisando los extractos mensuales que le envía el banco y las compañías de tarjetas de crédito para buscar algo fuera de lo común.

Además, muchos bancos y servicios usan sistemas de prevención del fraude que rastrean comportamientos de compra inusuales (p. ej. si vive en Texas y de repente compra frigoríficos en Budapest). Para confirmar estas compras inusuales, podrían llamarle y preguntarle si desea confirmarlas. No se tome a la ligera estas llamadas: son una pista de que algo mal puede haber ocurrido y debe tomar las medidas necesarias.

#### *Proteja su ordenador con las herramientas de seguridad de Windows*

Windows dispone de una variedad de aplicaciones de protección.

#### *[Windows Updates] (Actualizaciones de Windows)*

Si tiene una conexión a Internet activa, Windows puede buscar actualizaciones importantes para el equipo e instalarlas de forma automática. Entre ellas se incluyen revisiones de seguridad y actualizaciones de programas que pueden mejorar el uso del equipo y ayudar a protegerlo contra nuevos virus y ataques.

#### *¿Cómo se sabe que el ordenador está en riesgo?*

Si el *[Action Center] (Centro de actividades)* informa de una alerta, o si el ordenador se comporta de forma irregular, se bloquea inesperadamente o algunos programas no funcionan correctamente, puede estar infectado por software malintencionado. Sin embargo, no todos los problemas del ordenador son culpa de un virus. Si sospecha que el ordenador está infectado, lo primero que debería hacer es actualizar, si todavía no lo ha hecho, y ejecutar su software antivirus y antispyware.

# **REPRODUCCIÓN DE PELÍCULAS BLU-RAY O DVD**

Si su ordenador está equipado con una unidad de Blu-ray o DVD, podrá reproducir películas en su ordenador o en un televisor de alta definición a través de HDMI.

- 1.Inserte el disco en la unidad.
- 2.Transcurridos unos segundos, la película se reproducirá.
- 3.Si la película no se reproduce, abra su programa de reproducción de películas y abra el disco desde el menú *Archivo*.

#### **Importante**

**Al iniciar el reproductor de DVD por primera vez, el programa le pedirá que introduzca el código regional. Los DVD están disponibles en seis regiones.**

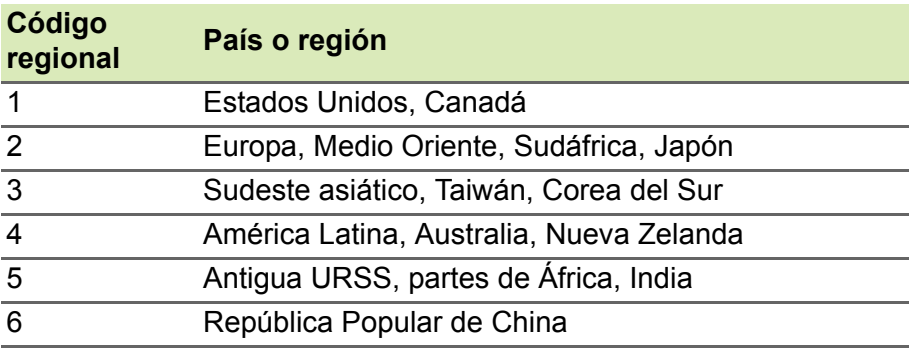

**Nota**

*Para cambiar el código regional, introduzca una película DVD de una región diferente en la unidad DVD.*

*Una vez que la unidad de DVD esté ajustada para un código de región, solo reproducirá los DVD de esa región. Puede definir el código regional un máximo de cinco veces (incluida la primera), tras lo cual se utilizará el último código introducido.*

*La recuperación del disco duro no restablece el número de veces que se ha establecido el código regional.*